# BlackBerry® Wireless Handheld

User Guide

User Guide, BlackBerry 7250 Wireless Handheld<sup>™</sup>

#### BlackBerry 7250 Wireless Handheld Model Number: RAR20CN

Last modified: 3 December 2004 Part number: SWD\_X\_HH(EN)-008.001

At the time of publication, this documentation complies with BlackBerry Handheld Software version 4.0.

© 2004 Research In Motion Limited. All rights reserved. The BlackBerry and RIM families of related marks, images and symbols are the exclusive properties and trademarks of Research In Motion Limited. RIM, Research In Motion, 'Always On, Always Connected' and BlackBerry are registered with the U.S. Patent and Trademark Office and may be pending or registered in other countries.

Microsoft and Outlook are registered trademarks of Microsoft Corporation in the United States and/or other countries.<br>IBM, Lotus, Domino, and Lotus Notes are trademarks of International Business Machines Corporation in the States, other countries, or both. The Bluetooth® word mark and logos are owned by the Bluetooth SIG, Inc. and any use of such marks by Research In Motion Limited is under license. JavaScript is a trademark of Sun Microsystems, Inc. in the U.S. and other countries.

All other brands, product names, company names, trademarks and service marks are the properties of their respective<br>owners.

The handheld and/or associated software are protected by copyright, international treaties and various patents, including one or more of the following U.S. patents: 6,278,442; 6,271,605; 6,219,694; 6,075,470; 6,073,318; D445,428; D433,460; D416,256. Other patents are registered or pending in various countries around the world. Visit www.rim.com/patents.shtml for a current listing of applicable patents.

This document is provided "as is" and Research In Motion Limited (RIM) assumes no responsibility for any typographical, technical, or other inaccuracies in this document. RIM reserves the right to periodically change information that is contained in this document; however, RIM makes no commitment to provide any such changes, updates, enhancements, or other additions to this document to you in a timely manner or at all. RIM MAKES NO REPRESENTATIONS, WARRANTIES, CONDITIONS, OR COVENANTS, EITHER EXPRESS OR IMPLIED (INCLUDING<br>WITHOUT LIMITATION, ANY EXPRESS OR IMPLIED WARRANTIES OR CONDITIONS OF FITNESS FOR A PARTICULAR WITHOUT LIMITATION, ANY EXPRESS OR IMPLIED WARRANTIES OR CONDITIONS OF FITNESS FOR A PARTICULAR<br>PURPOSE, NON-INFRINGEMENT, MERCHANTABILITY, DURABILITY, TITLE, OR RELATED TO THE PERFORMANCE OR<br>NON-PERFORMANCE OF ANY SOFTWAR YOU FOR ANY DAMAGES WHATSOEVER BE THEY DIRECT, ECONOMIC, COMMERCIAL, SPECIAL, CONSEQUENTIAL, INCIDENTAL, EXEMPLARY, OR INDIRECT DAMAGES, EVEN IF RIM HAS BEEN ADVISED OF THE POSSIBILITY OF SUCH DAMAGES, INCLUDING WITHOUT LIMITATION, LOSS OF BUSINESS REVENUE OR EARNINGS, LOST DATA, DAMAGES CAUSED BY DELAYS, LOST PROFITS, OR A FAILURE TO REALIZE EXPECTED SAVINGS.

You are solely responsible for the selection, implementation, and performance of any third-party applications that you use with the handheld or desktop software. Research In Motion does not in any way endorse or guarantee the security, compatibility, performance, or trustworthiness of any third-party application and shall have no liability to you or any third-party for issues arising from such third-party applications.

Licensed by QUALCOMM Incorporated under one or more of the following United States Patents and/or their counterparts in other nations:

4,901,307, 5,490,165, 5,056,109, 5,504,773, 5,101,501, 5,506,865, 5,109,390, 5,511,073, 5,228,054, 5,535,239, 5,267,261, 5,544,196, 5,267,262, 5,568,483, 5,337,338, 5,600,754, 5,414,796, 5,657,420, 5,416,797, 5,659,569, 5,710,784, 5,778,338

Research In Motion Limited 295 Phillip Street Waterloo, ON N2L 3W8 Canada

Published in Canada

# **Contents**

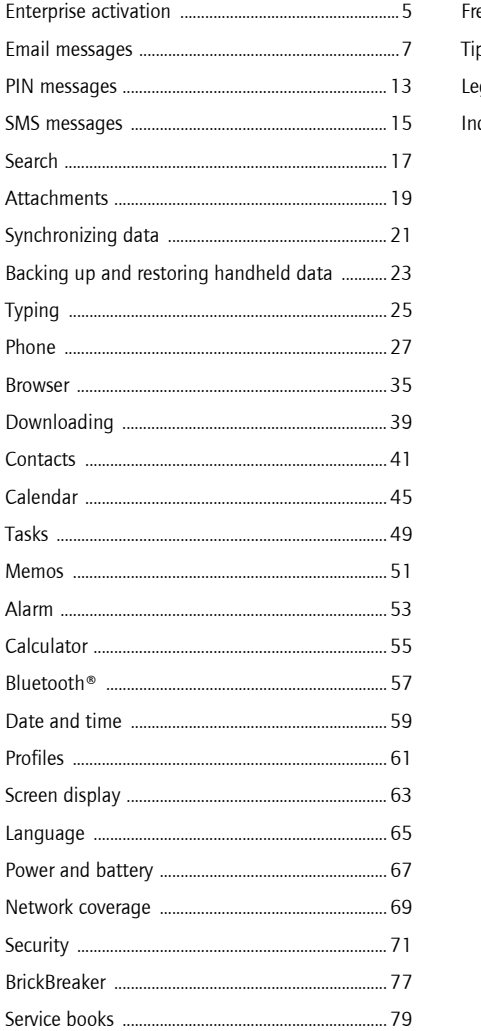

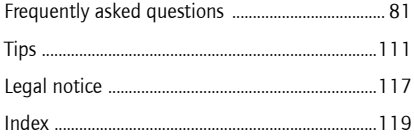

# <span id="page-4-0"></span>Enterprise activation

- [About enterprise activation](#page-4-1)
- Activate the handheld over the wireless [network](#page-4-2)

## <span id="page-4-1"></span>About enterprise activation

Use the enterprise activation feature to integrate your handheld with your corporate Microsoft<sup>®</sup> Outlook® or IBM® Lotus® Domino® email account if you have access to BlackBerry Enterprise Server™ version 4.0. You can also use this feature to load or restore handheld data saved as part of an automatic wireless backup, a personal information management synchronization, or a wireless email reconciliation.

If you have access to BlackBerry Enterprise Server version 4.0, and **Enterprise Activation** does not appear in the handheld options, verify with your service provider that you have been provisioned for enterprise activation. If you have been provisioned for the service and the option does not appear, contact your system administrator.

If you do not have access to BlackBerry Enterprise Server version 4.0, refer to the printed documentation that accompanied your handheld for more information on integrating your handheld with an email account.

#### Notes:

If the handheld has not yet been activated, or you are upgrading your software. Enterprise Activation might appear on the Home screen. Click **Enterprise Activation** to verify the status of the activation.

If the **Enterprise Activation** does not appear on the Home screen, in the handheld options, click **Enterprise Activation** to verify the activation status.

## <span id="page-4-2"></span>Activate the handheld over the wireless network

#### In the handheld options, click Enterprise Activation. Type your corporate email address and the password provided to you by your system administrator. Click the trackwheel. Click **Activate**

#### Related topic

• Why are some messages already on my [handheld?](#page-83-0)

# <span id="page-6-0"></span>Email messages

- [Open a message](#page-6-1)
- [Send an email message](#page-6-2)
- [Save draft messages](#page-6-3)
- [Add contacts to a message](#page-6-4)
- [Set the importance level](#page-6-5)
- [Change sent messages](#page-7-0)
- [Manage messages](#page-7-1)
- [File messages](#page-7-3)
- [View filed messages](#page-7-5)
- [Delete multiple messages at one time](#page-7-4)
- [Mark a message as opened or unopened](#page-7-2)
- [Search the messages list](#page-16-2)
- [Search the handheld](#page-16-1)
- Save a copy of messages sent from the [handheld](#page-8-0)
- [Add an email signature](#page-8-1)
- [Set an out of office reply](#page-8-2)
- [Create an email filter](#page-9-0)
- [Set folder redirection](#page-10-0)
- $\bullet$  Email and PIN messages  $-$  frequently asked [questions](#page-82-0)

### <span id="page-6-7"></span><span id="page-6-1"></span>Open a message

An unopened email message appears in the messages list with a closed envelope icon. After you open the message, the closed envelope changes to an open envelope.

## <span id="page-6-2"></span>Send an email message

- 1. In the messages list, click the trackwheel.
- 2. Click Compose Email.
- 3. Click [Use Once].
- 4. Click Email.
- 5. Type an email address.
- 6. Click the trackwheel.
- 7. Click Continue.
- 8. Type a message.
- 9. Click the trackwheel.
- 10. Click **Send.**

#### Notes:

If you have added contacts to the address book, you can select a contact from the list after you click Compose Email.

If your handheld is integrated with multiple email services, you can select the service from which your message should be sent. At the top of the message, in the Using field, press the Space key until the preferred service appears. All subsequent messages are also sent from this service.

## <span id="page-6-6"></span><span id="page-6-3"></span>Save draft messages

To save a draft of a message, click the trackwheel. Click Save Draft.

## <span id="page-6-8"></span><span id="page-6-4"></span>Add contacts to a message

To send a message to multiple contacts, click the trackwheel. Click Add To, Add Cc, or Add Bcc.

To attach a contact to a message, click the trackwheel. Click **Attach Address.** 

## <span id="page-6-5"></span>Set the importance level

When composing a message, click the trackwheel. Click Options. Set the Importance field to High or Low. Save your changes.

## <span id="page-7-7"></span><span id="page-7-0"></span>Change sent messages

To change the text in a sent message and resend it, open the message. Click the trackwheel. Click Edit. Change the text. Click the trackwheel. Click Send.

To change the recipient of a sent message and resend it, open the message. Click the trackwheel. Click Edit. Select a contact. Click the trackwheel. Click Change Address. Click a new contact. Send your message.

To resend your message to the same contact, open the message. Click the trackwheel. Click Resend.

## <span id="page-7-9"></span><span id="page-7-1"></span>Manage messages

Open a message. Click the trackwheel. Perform one of the following actions:

- **Save**
- $\bullet$  Reply
- Forward
- Reply To All
- **Delete**

To delete the original message from a reply, click the trackwheel. Click Delete Original Text.

### <span id="page-7-3"></span>File messages

To file a message, click the message. Click File. Click a folder. Click File.

#### Notes:

To expand a folder, click a folder with a plus sign (+) beside it. Click Expand.

To collapse a folder, click a folder with a minus sign (-) beside it. Click Collapse.

#### Related topics

- [Can I file messages?](#page-84-0)
- [View filed messages](#page-7-5)

# <span id="page-7-5"></span>View filed messages

To display all filed messages in the messages list, in the messages options, click General Options. Set the Hide Filed Messages field to No.

To view messages within a specific folder, in the messages list, click the trackwheel. Click View Folder. Click a folder. Click Select Folder.

#### Note:

To view sent messages, in the messages list, click the trackwheel. Click View Folder. Click Sent Items. Click Select Folder.

#### <span id="page-7-8"></span><span id="page-7-4"></span>Delete multiple messages at one time

To delete multiple messages, hold the Shift key and select a series of messages. Press the Delete key.

To delete sent and received messages prior to and including a date, click a date. Click Delete Prior.

#### Note:

When you reconcile your handheld with your mailbox, any messages that you deleted from your handheld using the Delete Prior option are not deleted from your mailbox.

#### Related topic

[Reconcile deleted messages](#page-20-1)

#### <span id="page-7-6"></span><span id="page-7-2"></span>Mark a message as opened or unopened

To change the status of a message, click a message. Click Mark Opened or Mark Unopened.

To change the status of multiple unread messages to read, click a date field. Click Mark Prior Opened.

### <span id="page-8-0"></span>Save a copy of messages sent from the handheld

Set this option to save messages sent from your handheld in the **Sent Items** folder of your mailbox.

- 1. In the messages options, click Email Settings.
- 2. Set the Save Copy In Sent Folder field to Yes.
- 3. Click the trackwheel.
- 4 Click Save.

#### Note:

Set the save copy option for each message service on your handheld.

#### Related topic

[View filed messages](#page-7-5)

## <span id="page-8-3"></span>About email signatures

The signature is added to your email messages after you send them. It does not appear on your handheld when you compose the email message.

To add a signature to messages sent from your handheld, your handheld must be integrated with an email account using the BlackBerry Enterprise Server<sup>™</sup> version 4.0. Alternatively, you can add a signature in the BlackBerry Desktop Software.

#### Note:

Set an email signature for each message service on your handheld.

# <span id="page-8-1"></span>Add an email signature

- 1. In the messages options, click **Email Settings.**
- 2. Set the Use Auto Signature field to Yes.
- 3. Type a signature.
- 4. Click the trackwheel.
- 5. Click Save.

#### Related topic

• [About email signatures](#page-8-3)

# <span id="page-8-4"></span>About out of office reply

The out of office reply is automatically sent to your contacts the first time that the contact sends you an email message.

To set an out of office reply from your handheld, your handheld must be integrated with an email account using the BlackBerry Enterprise Server<sup>™</sup> version 4.0. Alternatively, you can set an out of office reply in your mailbox.

#### Note:

Set an out of office reply for each message service on your handheld.

## <span id="page-8-2"></span>Set an out of office reply

- 1. In the messages options, click Email Settings.
- 2. Set the Use Out Of Office Reply field to Yes.
- 3. Type a reply.
- 4. If you use a Lotus Notes<sup>®</sup> mailbox, in the Until field, set the date on which the out of office reply should be disabled.
- 5. Click the trackwheel.
- 6. Click Save.

#### Related topic

• [About out of office reply](#page-8-4)

# <span id="page-8-5"></span>About email filters

You create filters to specify which email messages are forwarded to your handheld and which messages remain in your mailbox. To forward messages to your handheld, select Forward with Level 1 Notification (sends messages with higher priority) or Forward header only (sends messages with only the To, Sent, From, and Subject fields).

If the message does not meet any filter criteria and should not be forwarded, set the If no filters apply, send email to handheld field to No.

Filters are applied to messages based on the order in which they appear. If you create multiple filters that could apply to the same message, you must decide which one to apply first by placing that filter higher in the list.

To create email filters on your handheld, your handheld must be integrated with an email account using the BlackBerry Enterprise Server<sup>™</sup> version 4.0. Alternatively, you can use the BlackBerry Desktop Software to create email filters.

#### Note:

Set email filters for each message service on your handheld.

## <span id="page-9-0"></span>Create an email filter

- 1. In the messages options, click **Email Filters.**
- 2 Click the trackwheel
- 3. Click New.
- 4. Set the filter information.
- 5. Click the trackwheel.
- 6. Click Save.

#### Notes:

To add a contact to the From or Sent to fields, click the trackwheel. Click Select Name. Click a name. Click Continue.

To make the filter detect messages from multiple contacts, use semi colons to separate your contacts in the From or Sent to fields.

#### Related topics

- [About email filters](#page-8-5)
- [Use email filters](#page-9-1)

• [Create a filter quickly](#page-9-2)

## <span id="page-9-1"></span>Use email filters

Click a filter. Perform one of the following actions:

- Enable filter
- Disable filter
- $\bullet$  View
- ï Edit
- Delete
- Move up
- Move down

# <span id="page-9-2"></span>Create a filter quickly

In the messages list, click a message on which to base your filter. Perform one of the following actions:

- Create a filter based on the sender: Click Filter Sender.
- Create a filter based on the subject: Click Filter Subject.

Add a title and save the filter.

# <span id="page-9-3"></span>About folder redirection

If rules within your mailbox direct new messages into different folders, you must specify which desktop email folders should forward messages to your handheld.

To set folder redirection, your handheld must be integrated with an email account using the BlackBerry Enterprise Server<sup>™</sup> version 4.0. Alternatively, you can use the BlackBerry Desktop Software to specify folder redirection settings.

#### Note:

Set folder redirection for each message service on your handheld.

## <span id="page-10-0"></span>Set folder redirection

- 1. In the messages options, click Email Settings.
- 2 Click the trackwheel
- 3. Click Folder Redirection.
- 4. Select the check boxes.
- 5. Click the trackwheel.
- 6. Click Save.

#### Notes:

Verify that you selected the Inbox. If you do not select the Inbox, email messages are not forwarded from this folder.

To specify all of your folders for redirection, including your Sent Items folder, select the Select All check box. All email messages sent from your mailbox also appear on your handheld.

### Related topics

- [About folder redirection](#page-9-3)
- [View filed messages](#page-7-5)
- How do I make changes to the folders on my [handheld?](#page-85-0)

# <span id="page-12-0"></span>PIN messages

- [About PIN messages](#page-12-2)
- [Find your PIN](#page-12-3)
- [Open a message](#page-6-7)
- [Send a PIN message](#page-12-1)
- [Save draft messages](#page-6-6)
- [Add contacts to a message](#page-6-8)
- [Change sent messages](#page-7-7)
- [Manage messages](#page-7-9)
- [Delete multiple messages at one time](#page-7-8)
- [Mark a message as opened or unopened](#page-7-6)
- [Search the messages list](#page-16-2)
- [Search the handheld](#page-16-1)
- $\bullet$  Email and PIN messages  $-$  frequently asked [questions](#page-82-0)

## <span id="page-12-2"></span>About PIN messages

A personal identification number (PIN) uniquely identifies each BlackBerry Wireless Handheld on the network. If you know the PIN of another BlackBerry Wireless Handheld user, you can send a PIN message to that person. PIN messages are not routed through an existing email account.

When your PIN message is delivered to the recipient, a D appears with a check mark in the messages list.

# <span id="page-12-3"></span>Find your PIN

In the handheld options, click Status.

#### Note:

If your handheld is integrated with an email account using the BlackBerry Enterprise Server<sup>™</sup> version 4.0, your PIN is displayed on the Enterprise Activation screen.

## <span id="page-12-1"></span>Send a PIN message

- 1. In the messages list, click the trackwheel.
- 2. Click Compose PIN.
- 3. Click **[Use Once]**.
- 4 Click PIN.
- 5. Type a PIN number.
- 6. Click the trackwheel.
- 7. Click Continue.
- 8. Type a message.
- 9. Click the trackwheel.
- 10 Click Send.

#### Note:

If you have added contacts to the address book, you can select a contact from the list after you click Compose PIN.

# <span id="page-14-0"></span>SMS messages

- [About SMS messages](#page-14-1)
- [Find your SMS number](#page-14-2)
- [Type an SMS number](#page-14-3)
- [Open an SMS message](#page-14-5)
- [Send an SMS message](#page-14-4)
- [Add contacts to an SMS message](#page-15-0)
- [Save draft messages](#page-6-6)
- [Manage messages](#page-15-1)
- [Resend an SMS message](#page-15-2)
- [Delete multiple messages at one time](#page-7-8)
- [Mark a message as opened or unopened](#page-7-6)
- [Search the messages list](#page-16-2)
- [Search the handheld](#page-16-1)
- $\bullet$  SMS messages  $-$  frequently asked questions

# <span id="page-14-1"></span>About SMS messages

With an SMS-compatible phone number, you can send and receive short message service (SMS) messages. An SMS-compatible number is a phone number (work, home, mobile, or pager) that your service provider enables for SMS.

You can send SMS messages to contacts who have SMS-compatible phone numbers.

#### Note:

If your handheld supports sending SMS messages to email addresses, you can also send SMS messages to contacts who have email addresses.

# <span id="page-14-2"></span>Find your SMS number

In the phone, the My Number field displays your phone number. If your handheld is enabled for SMS, this number is also your SMS number.

## <span id="page-14-3"></span>Type an SMS number

Contact your service provider for more information about SMS number format. Your service provider might require that all SMS numbers include the area code and other prefixes.

#### Note:

In the phone, set your smart-dialing options to avoid typing the country code and area code.

#### Related topic

• [About smart dialing](#page-30-0)

## <span id="page-14-5"></span>Open an SMS message

An unopened SMS message appears in the messages list with a closed italic envelope icon. After you open the message, the closed italic envelope changes to an open italic envelope.

## <span id="page-14-4"></span>Send an SMS message

- 1. In the messages list, click the trackwheel.
- 2. Click Compose SMS.
- 3. Click **[Use Once]**.
- 4 Click SMS.
- 5. Set an SMS-compatible phone number.
- 6. Click the trackwheel.
- 7 Click Continue.
- 8. Type a message.
- 9. Click the trackwheel.
- 10 Click Send.

#### Notes:

If you have added contacts to the address book, you can select a contact from the list after you click Compose SMS.

If your handheld supports sending SMS messages to email addresses, you can select the destination address as an email address after you click **[Use**] Once].

# <span id="page-15-0"></span>Add contacts to an SMS message

To send a message to multiple contacts, click the trackwheel. Click Add To, Add Cc, or Add Bcc.

#### Note:

You can send a single SMS message to up to 10 recipients.

#### Related topic

[Type an SMS number](#page-14-3)

## <span id="page-15-1"></span>Manage messages

Open a message. Click the trackwheel. Perform one of the following actions:

- Save
- Reply
- Forward
- Delete

To remove the history from an SMS message, when replying, click the trackwheel. Click Remove History.

## <span id="page-15-2"></span>Resend an SMS message

To resend your SMS message to the same contact, open the message. Click the trackwheel. Click Resend.

#### Note:

If you send an SMS message to multiple contacts and the message fails to reach one or more contacts, click Resend to resend the message to the contacts who did not receive it initially.

# <span id="page-16-0"></span>Search

- [About search](#page-16-3)
- [Search the messages list](#page-16-4)
- [Search the handheld](#page-16-5)

# <span id="page-16-3"></span>About search

You can search the messages list using criteria that you set and save those searches for future use. You can also search for contacts or search for all messages containing the same subject.

You can also search the handheld to find content across all programs. With the global search, files which appear in the search results can be used just as they would in the original program. For example, you can manage email messages in your search results the same way that you would in the messages list.

# <span id="page-16-4"></span><span id="page-16-2"></span>Search the messages list

- 1. In the messages list, click the trackwheel.
- 2. Click **Search**.
- 3. Set the search criteria.
- 4. Click the trackwheel.
- 5. Click Save.
- 6. Add a name and a shortcut key for your search.
- 7. Click the trackwheel.
- 8. Click Save.

### Note:

You can search without saving the details for the search. After you set the criteria, click the trackwheel. Click Search.

## Related topics

ï [Use saved searches](#page-16-6)

- [Search for a specific contact](#page-16-7)
- [Search for a subject](#page-16-8)

# <span id="page-16-6"></span>Use saved searches

To view your saved searches, in the messages list, click the trackwheel. Click Search. Click the trackwheel. Click Recall.

Click a search. Perform one of the following actions:

- **View**
- $\bullet$  Edit
- **Delete**

To view the terms of your last search quickly, in the list of searches, click the trackwheel. Click Last.

# <span id="page-16-7"></span>Search for a specific contact

To search for all messages from a specific sender, click the message. Click Search Sender.

To search for all messages to a specific recipient, click the message. Click Search Recipient.

# <span id="page-16-8"></span>Search for a subject

To search for all messages with the same subject, click a message. Click Search Subject.

# <span id="page-16-5"></span><span id="page-16-1"></span>Search the handheld

- 1. In the search program, type text in the Text field to search the records on your handheld.
- 2. In the **Name** field, type text to search using the names of contacts in your address book, calendar, or messages list.
- 3. Select the check boxes for the programs to search.
- 4. Click Search.

#### Notes:

If you type more than one word in the Text or Name field, all the words must appear in the same field for the search to be successful.

File attachments are not searched when you search across the handheld programs.

To expand a folder, click a folder with a plus sign (+) beside it. Click Expand.

To collapse a folder, click a folder with a minus sign (-) beside it. Click Collapse.

#### Related topic

• How do I search for text within a file [attachment?](#page-91-0)

# <span id="page-18-0"></span>Attachments

- [About attachments](#page-18-4)
- [Use address book attachments](#page-18-2)
- [Open a file attachment](#page-18-1)
- [Open an image attachment](#page-18-5)
- [Navigate attachments](#page-18-3)
- $\bullet$  Attachments  $-$  frequently asked questions

# <span id="page-18-4"></span>About attachments

Address book attachments enable recipients of your messages to view and add contacts to their handheld address books. When you open a message that contains an address book attachment, a book icon appears at the bottom of the message with the name of the attached contact.

You can view certain types of file attachments on your handheld, including .zip, .htm, .html, .doc, .dot, .ppt, .pdf, .wpd, .txt, and .xls files. You can also view .bmp, .gif, .jpg, .png, .tif image attachments.

A message with a file attachment appears in the messages list with a paperclip icon.

### Related topic

[Can I view file attachments on my handheld?](#page-90-1)

# <span id="page-18-2"></span>Use address book attachments

To view an address book attachment, in an open message, click the trackwheel. Click View Attachment.

To add the contact information to your address book, when viewing an address book attachment, click the trackwheel. Click Add to Address Book.

To update contact information, when viewing an address book attachment, click the trackwheel. Click Update Address.

# <span id="page-18-1"></span>Open a file attachment

- 1. Place your cursor in the name of the file attachment.
- 2. Click the trackwheel
- 3. Click Open Attachment.
- 4. Select Table of Contents to open an automatically generated table of contents for the file attachment, or select **Full Content** to open the complete file attachment.
- 5. Click the trackwheel.
- 6. Click Retrieve.

# <span id="page-18-5"></span>Open an image attachment

- 1. Place your cursor in the name of the image attachment.
- 2. Click the trackwheel
- 3. Click View Attachment.

# <span id="page-18-3"></span>Navigate attachments

To open content that is embedded within a document or spreadsheet, click a content link. Click Retrieve. Examples of embedded content include tables, images, footnotes, text boxes, or comments. Press the **Escape** button to return to the main attachment content.

To scroll horizontally in a spreadsheet, hold the Alt key and roll the trackwheel.

To move to a specific cell within a spreadsheet, click the trackwheel. Click Go to Cell. Type the cell co-ordinates and click the trackwheel.

To display the contents of a specific cell in a spreadsheet, click the trackwheel. Click View Cell.

To switch to a different worksheet in a spreadsheet, click the trackwheel. Click Select Worksheet. Click a worksheet.

To view the previous worksheet in a spreadsheet, click the trackwheel. Click Prev Sheet.

To view the next worksheet in a spreadsheet, click the trackwheel. Click Next Sheet.

To pan horizontally across an image, hold the Alt key and roll the trackwheel.

To zoom into or out of an image, click the trackwheel. Click Zoom In or Zoom Out.

To zoom to the original image size, click the trackwheel. Click Zoom 1:1.

To turn an image 90 degrees in a clockwise direction, click the trackwheel. Click Rotate.

To view an image in more detail after zooming in, click the trackwheel. Click Enlarge Area.

# <span id="page-20-0"></span>Synchronizing data

- [About email reconciliation](#page-20-2)
- [Set wireless email reconciliation](#page-20-4)
- [Reconcile deleted messages](#page-20-5)
- [About PIM synchronization](#page-20-3)
- [Set wireless PIM synchronization](#page-21-0)
- $\bullet$  Synchronization  $-$  frequently asked [questions](#page-94-0)

# <span id="page-20-2"></span>About email reconciliation

Email reconciliation means that any message you file or delete on your handheld will also be filed or deleted in your mailbox. Likewise, any changes that you make to messages in your mailbox are reflected on your handheld.

If your handheld integration option supports wireless email reconciliation, changes are automatically reconciled over the wireless network.

You can also configure wireless email reconciliation options using the handheld.

If your handheld integration option does not support wireless email reconciliation, changes are reconciled using the BlackBerry Desktop Software. For more information on manual email reconciliation, refer to the BlackBerry Desktop Software Online Help.

### Related topic

• Can I reconcile email messages over the [wireless network?](#page-94-1)

# <span id="page-20-4"></span>Set wireless email reconciliation

In the messages options, click Email Reconciliation. Set the Wireless Reconcile field to On.

#### Note:

Set the Wireless Reconcile option for each message service on your handheld.

#### Related topic

• Can I reconcile email messages over the [wireless network?](#page-94-1)

# <span id="page-20-5"></span><span id="page-20-1"></span>Reconcile deleted messages

To set how deleted messages are reconciled between your handheld and mailbox, in the messages options, click Email Reconciliation. Set the Delete On field.

#### Note:

Set the Email Reconciliation option for each message service on your handheld.

#### Related topic

[Delete multiple messages at one time](#page-7-8)

# <span id="page-20-3"></span>About PIM synchronization

You can synchronize personal information management (PIM) items such as tasks, memos, contacts, and calendar entries so that the entries on your handheld and in your desktop email program are identical.

If your handheld is integrated with an email account using the BlackBerry Enterprise Server™ version 4.0 and wireless PIM synchronization is enabled, PIM items are synchronized over the wireless network automatically. You can turn wireless PIM synchronization on and off using the handheld.

If your handheld is integrated with an email account using a BlackBerry Enterprise Server™ version 2.1 or later and wireless calendar synchronization is enabled, you can synchronize your calendar entries over the wireless network. You can synchronize all other PIM items using the BlackBerry Desktop Software. For more information on synchronizing PIM items manually or configuring wireless calendar synchronization using the desktop software, refer to the *BlackBerry* Desktop Software Online Help.

#### Related topic

Can I synchronize PIM items over the wireless [network?](#page-94-2)

## <span id="page-21-0"></span>Set wireless PIM synchronization

If you have been using your handheld with wireless PIM synchronization disabled or are enabling wireless PIM synchronization for the first time, synchronize your handheld using the desktop software before you enable wireless PIM synchronization.

In the tasks, memo, address book, or calendar options, set the Wireless Synchronization field to Yes.

You can set wireless calendar synchronization using the BlackBerry Desktop Software. For more information, refer to the BlackBerry Desktop Software Online Help.

#### Note:

If you enable wireless PIM synchronization on the handheld, you cannot synchronize PIM items using the desktop software.

#### Related topic

• Can I synchronize PIM items over the wireless [network?](#page-94-2)

# <span id="page-22-0"></span>Backing up and restoring handheld data

- [About backing up handheld data](#page-22-1)
- [About restoring handheld data](#page-22-2)

# <span id="page-22-1"></span>About backing up handheld data

If your handheld is integrated with an email account using the BlackBerry Enterprise Server<sup>™</sup> version 4.0, settings on your handheld that would not be saved in your desktop email program are backed up over the wireless network automatically. These settings include fonts, bookmarks, and other handheld settings. Any information saved as part of personal information management synchronization or wireless email reconciliation is not backed up.

If you are using the BlackBerry Desktop Software with your handheld, you can back up your handheld data using the Backup and Restore tool. For more information on manual handheld data backup, refer to the BlackBerry Desktop Software Online Help.

# <span id="page-22-2"></span>About restoring handheld data

If your handheld is integrated with an email account using the BlackBerry Enterprise Server<sup>™</sup> version 4.0 and your handheld data is lost or erased, it can be restored to your handheld using enterprise activation. In the handheld options, click Enterprise Activation. Type your corporate email address and the password supplied by your system administrator. Click the trackwheel. Click Activate.

If you are using the BlackBerry Desktop Software with your handheld and you have a backup of your handheld data on your computer, you can restore the data using the Backup and Restore tool. For more information on restoring handheld data manually, refer to the BlackBerry Desktop Software Online Help.

# <span id="page-24-0"></span>Typing

- ï [Use AutoText](#page-24-1)
- [Create an AutoText entry](#page-24-2)
- [Change AutoText entries](#page-24-6)
- [Cut or copy text](#page-24-3)
- [Paste text](#page-24-4)
- [Typing tips](#page-24-5)
- [Enable tones when pressing keys](#page-25-0)
- [Set the cursor speed](#page-25-1)
- $\bullet$  Typing frequently asked questions

# <span id="page-24-1"></span>Use AutoText

AutoText automatically replaces text that you type. Use AutoText to correct spelling and to replace abbreviations with complete words.

Your handheld has built-in AutoText entries that correct common mistakes. For example, AutoText changes hte to the.

You create AutoText entries for your common typing mistakes or for abbreviations. For example, you might create an AutoText entry that replaces

#### ttyl with talk to you later.

To use AutoText, type an AutoText entry. Press the Space key.

## <span id="page-24-2"></span>Create an AutoText entry

- 1. In the handheld options, click AutoText.
- 2. Click the trackwheel
- 3. Click New.
- 4. In the Replace field, type the text to replace.
- 5. In the **With** field, type the text to appear.
- 6. In the Using field, set whether the entry is capitalized exactly as typed (Specified Case)

or whether the entry is capitalized according to its context (SmartCase).

- 7. Set the language.
- 8. Click the trackwheel.
- 9 Click Save.

#### Related topic

[What is the Insert Macro menu item?](#page-25-3)

# <span id="page-24-6"></span>Change AutoText entries

To view your AutoText entries, in the handheld options, click AutoText.

Click an AutoText entry. Perform one of the following actions:

- **Edit**
- ï Delete

## <span id="page-24-3"></span>Cut or copy text

Click the trackwheel. Click Select. Select content. Click the trackwheel. Click Cut or Copy.

## <span id="page-24-4"></span>Paste text

Place the cursor where you want to insert the cut or copied text. Click the trackwheel. Click Paste.

# <span id="page-24-5"></span>Typing tips

To type the alternate character on a key, press the Alt key  $+$  the key.

To insert a symbol, press the **Symbol** key.

To insert an accent, hold a letter and roll the trackwheel.

To turn on CAP lock, press the  $Alt$  key  $+$  the Right Shift key.

To turn on NUM lock, hold the **Right Shift** key  $+$ press the Alt key.

To turn off CAP lock or NUM lock, press the Right Shift key.

## <span id="page-25-0"></span>Enable tones when pressing keys

In the handheld options, click Screen/Keyboard. Set the Key Tone field to On. Save your changes.

## <span id="page-25-1"></span>Set the cursor speed

In the handheld options, click Screen/Keyboard. Set the Key Rate field to Slow or Fast. Save your changes.

## <span id="page-25-2"></span>Typing  $-$  frequently asked questions

- [What is the Insert Macro menu item?](#page-25-3)
- Why can't I use shortcuts on the Home [screen?](#page-25-4)

## <span id="page-25-3"></span>What is the Insert Macro menu item?

Use the **Insert Macro** menu item to insert common variables, such as the current date or current time, into your AutoText entries.

#### <span id="page-25-4"></span>Why can't I use shortcuts on the Home screen?

The Dial From Home Screen option overrides using shortcuts on the Home screen, in favor of making calls. In the general phone options, set the Dial From Home Screen field to No.

# <span id="page-26-0"></span>Phone

- [Find your phone number](#page-26-3)
- $\bullet$  [Make a call](#page-26-1)
- [Make an emergency call](#page-26-2)
- [Use speed dial](#page-27-0)
- [Check your voicemail](#page-27-1)
- [Answer a call](#page-27-2)
- [Alternate between calls](#page-28-5)
- [Mute a call](#page-28-0)
- [Adjust the phone volume](#page-28-1)
- [Use other programs during a call](#page-28-6)
- [Dial using letters](#page-28-2)
- [Make a three-way call](#page-28-4)
- [Assign a speed dial letter](#page-28-3)
- [Change speed dial assignments](#page-29-0)
- $\bullet$  [Log calls](#page-29-3)
- [Use call logs](#page-29-1)
- $\bullet$  [Forward calls](#page-29-2)
- [Set automatic volume control](#page-30-1)
- [Set default country and area codes](#page-30-2)
- [Set corporate extension dialing](#page-30-3)
- [Set voicemail options](#page-31-2)
- [Set the TTY option](#page-31-0)
- $\bullet$  [Set the default call volume](#page-31-1)
- [Set voice privacy change alert](#page-32-0)
- [Reset call timers](#page-32-1)
- Phone  $-$  frequently asked questions

# <span id="page-26-3"></span>Find your phone number

In the phone, the My Number field displays your phone number.

## <span id="page-26-1"></span>Make a call

- 1. In the phone, type a phone number or select a contact.
- 2. Press the **Enter** key.
- 3. To end the call, hold the **Escape** button.

#### Notes:

If the contact that you want to call is not listed, click the trackwheel. Click Call From Address Book to select a contact from your address book.

You can also make a call on the Home screen. Type the number and press the **Enter** key.

#### Related topics

- [Add a pause or wait](#page-41-0)
- Can I use the phone when the handheld or [keyboard is locked?](#page-96-1)

# <span id="page-26-2"></span>Make an emergency call

You can make an emergency call even if your handheld is locked and the radio is off. If the radio is off, it is turned on automatically when the call is initiated.

Perform one of the following actions:

- Unlocked keyboard or handheld: In the phone, type the emergency number. Press the Enter key.
- Locked keyboard or handheld: Click the trackwheel. Click Emergency Call. Click Yes.

### Related topics

[About A-GPS support](#page-27-3)

[About Emergency Callback Mode](#page-27-4)

# <span id="page-27-3"></span>About A-GPS support

Depending on your handheld version or service provider, your handheld might be enabled with Assisted Global Positioning System (A-GPS) support.

If your handheld is enabled with A-GPS support, an emergency operator can estimate your location when you make an emergency call or when your handheld is in Emergency Callback Mode. In the handheld options, click Location Based Services and set GPS Services to 911 Only/Location Off.

To allow an operator to estimate to your approximate location at other times (subject to A-GPS limitations) set GPS Services to Location On.

#### Warning:

In an emergency, always provide detailed information about your location to the emergency operator. Because of certain limitations in A-GPS technology and emergency infrastructure, the emergency operator might not be able to estimate your location using only A-GPS information.

### Related topic

[About Emergency Callback Mode](#page-27-4)

# <span id="page-27-4"></span>About Emergency Callback Mode

When you end an emergency call, the handheld enters Emergency Callback Mode. Emergency Callback Mode is active for five minutes and enables the operator to call you back or determine your approximate location.

In Emergency Callback Mode, you cannot send and receive messages or browse web pages.

Your handheld exits Emergency Callback Mode if you make a non-emergency call.

#### Note:

To exit Emergency Callback Mode manually, click the trackwheel. Click Exit Emergency Callback Mode.

## <span id="page-27-0"></span>Use speed dial

In the phone, press and hold the key that is assigned to the contact or phone number.

#### Note:

You can also use speed dial to make a phone call on the Home screen or in the messages list.

#### Related topics

- [Assign a speed dial letter](#page-28-3)
- Assign speed dial to a contact in your [address book](#page-28-7)
- [Change speed dial assignments](#page-29-0)

# <span id="page-27-1"></span>Check your voicemail

In the phone, click the trackwheel. Click Call Voicemail.

#### Related topic

[Set voicemail options](#page-31-2)

## <span id="page-27-2"></span>Answer a call

To answer a call, click **Answer**. If you do not want to answer the call, click **Ignore.** 

If you are already connected to a call and receive another call, click Answer - Hold Current.

To alternate between two connected calls, click Flash.

To end the call, hold the Escape button.

#### Note:

You must subscribe to a call waiting service for the Answer - Hold Current item to appear when you receive a phone call.

#### Related topic

- Can I use the phone when the handheld or [keyboard is locked?](#page-96-1)
- $\bullet$  Use Bluetooth® wireless technology during a [call](#page-57-0)

## <span id="page-28-5"></span>Alternate between calls

If you subscribe to a call waiting service, you can receive incoming calls while you are already connected to a call.

- 1. During a call, if you receive an incoming call, click Answer - Hold Current. The current call is put on hold and you are connected to the incoming call.
- 2. Click the trackwheel.
- 3. Click Flash to alternate between calls.

#### Note:

To alternate between two connected calls, you can also press the **Enter** key.

## <span id="page-28-0"></span>Mute a call

To mute a call, press the Phone button. Press the **Phone** button again to turn mute off.

## <span id="page-28-1"></span>Adjust the phone volume

During a call, roll the trackwheel up to increase the volume or roll the trackwheel down to decrease the volume.

# <span id="page-28-6"></span>Use other programs during a call

To use other programs during a call, click the trackwheel. Click Home Screen.

# <span id="page-28-2"></span>Dial using letters

To type a letter during a call, press the Alt key. Type the letter.

To type multiple letters during a call, press the Right Shift key  $+$  the Alt key. Type letters. To dial numbers again, press the Right Shift key.

#### Note:

When you type a letter in a phone number, your handheld dials the number that is associated with the letter on a conventional phone keypad.

## <span id="page-28-4"></span>Make a three-way call

- 1. During a call, click the trackwheel.
- 2. Click 3-Way Call.
- 3. Type a phone number or click a contact.
- 4. Press the **Enter** key twice.
- 5. During the second call, click the trackwheel.
- 6. Click Flash.

#### Notes:

The Active Call screen shows that you are only connected to the second contact even though you are connected to both calls.

To disconnect from the second contact, click the trackwheel. Click Flash.

#### Related topic

• [Can I make three-way calls?](#page-96-2)

## <span id="page-28-3"></span>Assign a speed dial letter

In the phone, select a contact or phone number. Press and hold any unassigned letter key. Click OK.

#### Related topic

Assign speed dial to a contact in your [address book](#page-28-7)

### <span id="page-28-7"></span>Assign speed dial to a contact in your address book

- 1. In the phone, click the trackwheel.
- 2. Click View Speed Dial List.
- 3. Select an unassigned letter.
- 4. Click the trackwheel.
- 5. Click New Speed Dial.
- 6. Select a contact.
- 7. Click the trackwheel.
- 8. Click Add Speed Dial To <contact name>.

## <span id="page-29-0"></span>Change speed dial assignments

In the phone, click the trackwheel. Click View Speed Dial List. Select a contact or phone number. Click the trackwheel. Perform one of the following actions:

- Change the contact assigned to a speed dial letter: Click the contact. Click Edit. Click a new contact. Click Speed Dial <contact name>.
- Assign the contact to a different speed dial letter: Click the contact. Click Move. Click a different speed dial letter.
- Remove a contact from the speed dial list: Click the contact. Click Delete.

# <span id="page-29-3"></span>Log calls

Call logs appear when you open the phone. Missed call logs also appear in the messages list.

To set whether call logs appear in the messages list, in the phone options, click Call Logging. Select the call log type that you want to appear in the messages list. Press the Space key.

If you do not want any call logs to appear in the messages list, select **None.** Press the **Space** key.

### Related topic

Can I set the phone to display frequently [called numbers?](#page-97-1)

# <span id="page-29-1"></span>Use call logs

In the phone, or in the messages list, open a call log. Click the trackwheel. Perform one of the following actions:

- Add Notes
- Edit Notes
- **Forward**

To delete notes, in the open phone call log, click the trackwheel. Click Edit Notes. Click the trackwheel. Click Clear Field.

# <span id="page-29-2"></span>Forward calls

- 1. In the phone options, click Call Forwarding.
- 2. Select the type of calls that you want to forward.
- 3. Press the **Space** key.
- 4. Select Do Not Forward or the current forwarding phone number.
- 5. Click the trackwheel.
- 6. Click Change Number.
- 7. Select a forwarding phone number from the list.
- 8. Click the trackwheel.
- 9. Click Save.

#### Note:

Before enabling call forwarding, verify that you have call forwarding phone numbers added. For more information, contact your service provider.

#### Related topics

- [Can I use call forwarding?](#page-97-0)
- [Add a call forwarding phone number](#page-30-4)
- [Delete call forwarding phone numbers](#page-30-5)
- How do I edit the phone number to which [my calls are forwarded?](#page-97-2)

# <span id="page-30-4"></span>Add a call forwarding phone number

- 1. In a call forwarding profile, click Do Not Forward.
- 2. Click Edit Numbers.
- 3. Click the trackwheel.
- 4. Click New Number.
- 5. Type the phone number and click the trackwheel.
- 6. Click the trackwheel.
- 7. Click Close.

## Related topic

• How do I edit the phone number to which [my calls are forwarded?](#page-97-2)

## <span id="page-30-5"></span>Delete call forwarding phone numbers

- 1. In a call forwarding profile, click the phone number to which your calls are currently being forwarded.
- 2. Click Edit Numbers.
- 3. Click the phone number that you want to delete from the list.
- 4. Click Delete.

## Related topic

• How do I edit the phone number to which [my calls are forwarded?](#page-97-2)

# <span id="page-30-7"></span>About automatic volume control

Automatic volume control adjusts the volume on your handheld when you are using the phone in a loud environment.

# <span id="page-30-1"></span>Set automatic volume control

- 1. In the phone options, click **Enhanced Audio.**
- 2. Set the **Automatic Volume Control** field.
- 3. Click the trackwheel.
- 4 Click Save.

## Related topic

[About automatic volume control](#page-30-7)

# <span id="page-30-6"></span><span id="page-30-0"></span>About smart dialing

You can specify default country and area codes so that any numbers specified as links, or any numbers in your address book that do not contain these codes, are dialed correctly.

If you call a corporation frequently, you can also set your smart-dialing options so that you do not have to type the main number for the corporation. To call a contact in the corporation, you only need to press the  $Alt$  key + the  $8$  key and type the extension number.

# <span id="page-30-2"></span>Set default country and area codes

- 1. In the phone options, click Smart Dialing.
- 2. Set the **Country Code** and **Area Code** fields.
- 3. In the **National Number Length** field, set the default length for phone numbers in your country.
- 4. Click the trackwheel.
- 5. Click Save.

## Note:

When calculating the default length for phone numbers, include your area code and local number, but do not include your country code or the National Direct Dialing prefix.

## Related topic

[About smart dialing](#page-30-6)

# <span id="page-30-3"></span>Set corporate extension dialing

1. In the phone options, click Smart Dialing.

- 2. In the **Number** field, type the main phone number for the corporation.
- 3. Set how long the handheld waits before dialing extensions.
- 4. Set the default length for extensions.
- 5. Click the trackwheel.
- 6. Click Save.

#### Related topic

[About smart dialing](#page-30-6)

## <span id="page-31-2"></span>Set voicemail options

- 1. In the phone options, click Voicemail.
- 2. Type a voicemail access number and any additional numbers, such as a password or extension.
- 3. Click the trackwheel.
- 4. Click Save.

#### Notes:

If your handheld is provisioned for voicemail, the voicemail access number might already be completed. For more information on voicemail for your handheld, contact your service provider.

If your handheld is not provisioned for voicemail, you can type the access number for a different voicemail system.

# <span id="page-31-3"></span>About TTY

You can use text telephone (TTY) to make calls to, and receive calls from, other TTY devices. If you connect your handheld to a TTY device, calls that you receive on your handheld are converted to text.

### Note:

The TTY option is only available with certain BlackBerry Wireless Handhelds.

# <span id="page-31-0"></span>Set the TTY option

- 1. In the phone options, click TTY.
- 2. Set the **TTY Mode** field.
- 3. Click the trackwheel.
- 4 Click Save.

#### Related topics

- [About TTY](#page-31-3)
- [Can I use a TTY device with my handheld?](#page-97-3)

# <span id="page-31-4"></span>About default call volume

You can specify a default volume level for any call, regardless of whether you adjusted the volume during a previous call.

# <span id="page-31-1"></span>Set the default call volume

- 1. In the phone options, click General Options.
- 2. Set the **Default Call Volume** field.
- 3. Click the trackwheel.
- 4. Click Save.

### Related topic

[About default call volume](#page-31-4)

# <span id="page-31-5"></span>About voice privacy

For enhanced caller privacy over the wireless network, some service providers support the voice privacy service. The voice privacy icon appears on the Active Call screen when voice privacy is in effect. Depending on the status of the wireless network, the voice privacy status might change during a phone call. If voice privacy is active, a small "P" appears on the Home screen.

You can set whether you receive notification when there is a change in voice privacy service during a call.

# <span id="page-32-0"></span>Set voice privacy change alert

- 1. In the phone options, click **Sounds.**
- 2. Set the Privacy Alert field.
- 3. Click the trackwheel.
- 4. Click Save.

#### Related topic

• [About voice privacy](#page-31-5)

## <span id="page-32-1"></span>Reset call timers

- 1. In the phone, click the trackwheel.
- 2. Click Status.
- 3. Click Last Call or Total Calls.
- 4. Click Clear Timer.
- 5. Click the trackwheel.
- 6. Click Save.

# <span id="page-34-0"></span>Browser

- [About the browser](#page-34-1)
- [Go to a web page](#page-34-2)
- [Use the browser](#page-34-3)
- [View images](#page-35-0)
- [Copy a link, image, or web page address](#page-35-1)
- [Send a link or image in an email message](#page-35-2)
- $\bullet$  [Save an image](#page-35-3)
- [Manage saved images](#page-36-4)
- [Save web page requests](#page-36-0)
- [Create a bookmark](#page-36-1)
- [Change bookmarks](#page-36-2)
- [Clear the browser caches](#page-36-3)
- [About WTLS](#page-36-5)
- $\bullet$  Browser frequently asked questions

## <span id="page-34-1"></span>About the browser

Your handheld supports multiple browser types. Depending on your service provider and your integration option, more than one browser might appear. Your service provider might also change the browser name to reflect available services.

The WAP Browser on your handheld is optimized for viewing WML web pages.

The BlackBerry Browser is optimized for viewing HTML web pages. If your handheld is integrated with an email account using the BlackBerry Enterprise Server<sup>™</sup>, the BlackBerry Browser also enables you to view your corporate intranet. For more information, contact your system administrator.

The Internet Browser, available from some service providers, is also optimized for viewing HTML web pages. For more information on Internet Browser support, contact your service provider.

## <span id="page-34-2"></span>Go to a web page

In the browser, click the trackwheel. Click Go To. Type a web address. Click OK.

#### Notes:

To insert a period, press the Space key.

To insert a slash mark  $(\angle)$ , press the **Shift** key + the Space key.

The Go To dialog box tracks the web addresses that you type. To go to a web page on the list, select the web address and click the trackwheel.

### <span id="page-34-3"></span>Use the browser

Navigate web pages using your handheld browser the same way that you navigate using a desktop browser.

To follow a link, click the link. Click Get Link.

To stop loading a web page, click the trackwheel. Click Stop.

To view the previous web page in the history, click the trackwheel. Click Back.

To view the next web page in the history, click the trackwheel. Click Forward.

To go to your home page, click the trackwheel. Click Home.

To view a list of the last 20 web pages, click the trackwheel. Click History.

To refresh the current web page, click the trackwheel. Click Refresh.

To view the address for the current web page, click the trackwheel. Click Page Address.

To view the address for a link, click the link. Click Link Address.

To view the address for an image, click the image. Click Image Address.

To move the browser to the background to use another program, click the trackwheel. Click Hide.

To close the browser, click the trackwheel. Click Close.

## <span id="page-35-0"></span>View images

To set how images load in your browser, in the browser options, click Browser Configuration. To load images while the page is loading, set the Show Images field. To show image placeholders if images do not load, set the **Show Image** Placeholders field to Yes.

To view an image on its own page, click the trackwheel. Click Full Image. To return to the web page, click the trackwheel. Click Back.

If you set the Show Images field to No, images are not loaded when you load the web page. To load some of the images after the web page is loaded, click the trackwheel. Click More Images. To load all the images, click the trackwheel. Click All Images.

#### <span id="page-35-1"></span>Copy a link, image, or web page address

On a web page, click a link or image. Click Link Address, Image Address, or Page Address. Click Copy Address.

To paste the link address, image address, or page address, place the cursor where you want to insert the copied text. Click the trackwheel. Click Paste.

## <span id="page-35-2"></span>Send a link or image in an email message

- 1. On a web page, click a link or image.
- 2. Click Link Address or Image Address.
- 3. Click Send Address.
- 4. Click a contact.
- 5. Click Email <contact>.
- 6. Send your message.

#### Note:

To send a web page address in an email message, on the web page, click the trackwheel. Click Send Address. Click a contact. Click Email <contact>. Send your message.

## <span id="page-35-3"></span>Save an image

You can save .jpeg, .png, .gif, and .bmp web page images in the pictures list. Saving an image in the pictures list enables you to set the image as a screen saver, or open the image at any time. On a web page, click an image. Click Save Image. Save your changes.

#### Notes:

The Save Image field is only available for BlackBerry Wireless Handhelds with color screens.

Depending on your service provider, you might not be able to save images.

#### Related topics

- [Use a screen saver](#page-62-2)
- [Set the Home screen background image](#page-62-1)
## Manage saved images

In the pictures list, click an image. Perform one of the following actions:

- Open
- Delete

# Save web page requests

While a web page is loading, you can save the web page request in the messages list. Saving the request to the messages list enables you to use other programs while you are waiting for the web page to load. Click the trackwheel. Click Save

## Request.

You can also save a web page that has finished loading in the messages list. Saving a fully loaded web page enables you to open the text on the web page at any time. On the web page, click the trackwheel. Click Save Page.

#### Note:

A saved web page displays content that was current at the time the web page was saved. To update the content on a saved page, click the trackwheel. Click Refresh.

## Create a bookmark

Navigate to the web page that you want to bookmark. Click the trackwheel. Click Add Bookmark.

# Change bookmarks

In the bookmarks list, click a bookmark. Perform one of the following actions:

- $\bullet$  Fdit Bookmark
- Delete Bookmark

### Related topic

[Organize bookmarks into folders](#page-36-0)

# <span id="page-36-0"></span>Organize bookmarks into folders

In the bookmarks list, click a folder. Perform one of the following actions:

- Add a folder: Click Add Subfolder.
- Open a bookmark folder with subfolders: Click Expand.
- Close a bookmark folder with subfolders: Click Collapse.
- Rename a folder: Click the trackwheel. Click Rename Folder.

To move a bookmark into a folder, click a bookmark. Click Move Bookmark. Roll the trackwheel to the new location. Click the trackwheel.

# Clear the browser caches

In the browser options, click Cache Operations. Click the trackwheel. Click the button for the type of cache that you want to clear.

# About WTLS

Wireless Transport Layer Security (WTLS) is the WAP Browser security layer that provides security for WAP services.

If you are using the BlackBerry Desktop Software, you can load WTLS using the Application Loader tool. For more information on loading optional programs, refer to the BlackBerry Desktop Software Online Help.

If your handheld is integrated with an email account using a BlackBerry Enterprise Server™ and you are not using the BlackBerry Desktop Software, contact your system administrator for information on using WTLS on your handheld.

### Related topic

What options can I set for WAP Browser [security?](#page-100-0)

# Downloading

- [Download an application](#page-38-0)
- [Manage applications](#page-38-2)
- Prevent third-party applications from [transmitting data](#page-73-0)
- [Download a ring tone](#page-38-1)
- [Manage downloaded ring tones](#page-60-0)
- [Enable browser push](#page-39-0)
- $\bullet$  Downloading  $-$  frequently asked questions

# <span id="page-38-0"></span>Download an application

On a web page, click the link for the application. Click Get Link. Click Download. Click OK.

### Related topics

- Why did a new program appear on my [handheld?](#page-39-2)
- [Legal notice](#page-116-0)

## <span id="page-38-2"></span>Manage applications

To view a list of applications, in the handheld options, click Applications.

To view details for any third-party applications, click an application. Click Properties.

To delete a third-party application, click an application. Click Delete.

### Related topic

[Legal notice](#page-116-0)

## <span id="page-38-1"></span>Download a ring tone

- 1. On a web page, click the .mid file link.
- 2. Click Get Link.
- 3. Click Save.
- 4. Type a name for the ring tone.
- 5. Click Save.
- 6. Click OK.

#### Related topics

- Can I listen to a ring tone before I download [it?](#page-39-3)
- [Manage downloaded ring tones](#page-60-0)
- [Set profiles](#page-60-1)
- [Legal notice](#page-116-0)

## <span id="page-38-3"></span>About browser push

Browser push enables you to receive content from web applications without requesting it. For example, you can receive updates or notifications for weather, stock quotes, or news.

You can enable browser push for your WAP Browser, your BlackBerry Browser, or both browser types. You can also set which hosts provide this information to you.

Set notification for different types of browser push information, including service load information (web pages or applications), service indication information (web page addresses or email messages), or other types of information.

When you receive a notification, an icon appears in the messages list. Depending on how you configure browser push, other notifications might also appear.

#### Notes:

If you set the browser push notification to **Auto**, a dialog box might also appear, if specified by the sender.

If you set the browser push notification to **Prompt**, a dialog box always appears.

If you set the browser push notification to Reject, you receive no additional notification.

## <span id="page-39-0"></span>Enable browser push

- 1. In the handheld options, click Browser Push.
- 2. Select one or more of the check hoxes.
- 3. Set the options for the types of browser push notification.
- 4. Click the trackwheel.
- 5. Click Save.

#### Note:

If you enable browser push notification for your WAP Browser, you can also select the **Allow WAP** Push Applications check box.

#### Related topic

[About browser push](#page-38-3)

### <span id="page-39-1"></span>Downloading  $-$  frequently asked questions

- Why can't I load a new program onto my [handheld?](#page-39-4)
- Why did a new program appear on my [handheld?](#page-39-2)
- What software version do I have on my [handheld?](#page-80-0)
- Can I listen to a ring tone before I download [it?](#page-39-3)

## <span id="page-39-4"></span>Why can't I load a new program onto my handheld?

Verify that your handheld radio is turned on and that you are within an area of sufficient wireless coverage. For more information on wireless coverage levels, refer to the printed documentation that accompanied your handheld. Your handheld must also have sufficient available memory to load a program.

If the program still does not load and your handheld is integrated with an email account using a BlackBerry Enterprise Server, certain programs might not be available to you. For more information, contact your system administrator.

### <span id="page-39-2"></span>Why did a new program appear on my handheld?

If your handheld is integrated with an email account using BlackBerry Enterprise Server version 4.0, your system administrator can provision selected programs over the wireless network. For more information, contact your system administrator.

## <span id="page-39-3"></span>Can I listen to a ring tone before I download it?

Yes. On a web page, click the .mid file link. Click Get Link. To preview the ring tone, click the Play button. To stop listening to the ring tone, click the Stop button.

# **Contacts**

- [Add a contact](#page-40-0)
- [Manage contacts](#page-40-2)
- [Create a mailing list](#page-40-1)
- [Manage mailing lists](#page-40-3)
- [Create a category](#page-41-3)
- [Apply categories to contacts](#page-41-4)
- [View contacts by category](#page-41-5)
- [Delete categories](#page-41-0)
- [Add a pause or wait](#page-41-1)
- Add contacts from your company address [book](#page-41-2)
- $\bullet$  Contacts frequently asked questions

## <span id="page-40-0"></span>Add a contact

In the address book, click the trackwheel. Click New Address. Type the contact information.

#### Note:

To add a contact from a message, memo, call log, or web page, click the contact information. Click Add to Address Book. Type any additional information. Click the trackwheel. Click Save

## <span id="page-40-2"></span>Manage contacts

Click a contact. Perform one of the following actions:

- ï View
- ï Edit
- Delete

# <span id="page-40-1"></span>Create a mailing list

- 1. In the address book, click the trackwheel.
- 2. Click New Group.
- 3. Type a name for the mailing list.
- 4. Click the trackwheel.
- 5. Click Add Member.
- 6. Click a contact.
- 7. Click Continue.
- 8. Click the trackwheel.
- 9. Click Save Group.

# <span id="page-40-3"></span>Manage mailing lists

To manage mailing lists, click a mailing list. Perform one of the following actions:

- View Group
- Edit Group
- Delete Group

To manage contacts in a mailing list, click a contact. Perform one of the following actions:

- View Member
- Change Member
- Delete Member
- $\bullet$  Add Member

#### Note:

When you delete members from a group or delete a group, your contacts remain in the address book.

## <span id="page-40-4"></span>About categories

You create categories in which to group your contacts. You can also narrow the contacts displayed in the address book based on categories.

More than one category can apply to a contact. Category names are not case sensitive.

Categories are shared between the address book, the task list, and the memos list. Therefore, category changes made in the address book are also made in the memos list and task list.

## <span id="page-41-3"></span>Create a category

- 1. In the address book, click the trackwheel.
- 2. Click Filter.
- 3. Click the trackwheel.
- 4. Click New.
- 5. Type a name for the category.
- 6. Click the trackwheel.

## Related topic

[About categories](#page-40-4)

# <span id="page-41-4"></span>Apply categories to contacts

When creating or editing a contact, click the trackwheel. Click Categories. To select the categories that apply to the contact, press the Space key. Save your changes.

# <span id="page-41-5"></span>View contacts by category

To view all contacts within a category, in the address book, click the trackwheel. Click Filter. Select a category. Press the Space key.

To view all contacts again, click the trackwheel. Click Filter. To clear the check boxes beside any selected categories, press the Space key.

# <span id="page-41-0"></span>Delete categories

In the address book, click the trackwheel. Click Filter. Click a category. Click Delete. The category is deleted, but any contacts that applied to the category remain in the address book.

# <span id="page-41-1"></span>Add a pause or wait

Use a wait or a pause to separate additional numbers, for example a password or extension, from the main phone number. When the main phone number is dialed, your handheld either pauses before dialing the additional numbers (pause) or prompts you to type them (wait).

When creating or editing a contact, in a phone number field, click the trackwheel. Click Add Wait or **Add Pause.** Type the additional numbers.

# <span id="page-41-6"></span>About remote address book search

To find and add contacts from your company address book, your handheld must be integrated with an email account using the BlackBerry Enterprise Server version 3.5 or later for Microsoft<sup>®</sup> Exchange, or BlackBerry Enterprise Server version 2.2 or later for IBM® Lotus® Domino®. For more information, contact your system administrator.

## <span id="page-41-2"></span>Add contacts from your company address book

- 1. In the address book, click the trackwheel.
- 2. Click Lookup**.**
- 3. Type the name of the contact.
- 4. Click the trackwheel.
- 5. After the search is complete, click the trackwheel.
- 6. Click View Lookup.
- 7. Click a contact.
- 8. Click Add.

#### Notes:

You can also type part of the contact name to widen the search results.

To add all the contacts found during the search, click Add All.

#### Related topics

- [About remote address book search](#page-41-6)
- [Manage remote address book search results](#page-42-0)

### <span id="page-42-0"></span>Manage remote address book search results

To view information for a contact, in the search results, click a contact. Click View.

To delete a contact from the search results, click the trackwheel. Click Delete.

To delete the search results, click the trackwheel. Click Delete Lookup.

# Calendar

- [About the calendar](#page-44-4)
- [Change the calendar view](#page-44-0)
- [Use the calendar](#page-44-1)
- [Schedule an appointment](#page-44-2)
- [Schedule an appointment quickly](#page-44-3)
- [Schedule a meeting](#page-45-2)
- [Manage appointments and meetings](#page-45-0)
- [Respond to meeting invitations](#page-45-1)
- [Change meeting participants](#page-46-0)
- $\bullet$  Calendar frequently asked questions

# <span id="page-44-4"></span>About the calendar

With the handheld calendar, you can view your appointments and meetings in one of four views. Day, Week, and Month views show all of your appointments for the selected time period, while Agenda view shows all of your scheduled appointments in a list.

# <span id="page-44-0"></span>Change the calendar view

To change to another calendar view (Day, Week, Month, or Agenda), click the trackwheel. Click a view.

To change the default view when you open the calendar, click Options. Set the Initial View field.

# <span id="page-44-1"></span>Use the calendar

To go to a specific date, click the trackwheel. Click Go to Date.

To go to the current date, click the trackwheel. Click Today.

To move forward or back by a time period, click the trackwheel. Click Prev or Next.

# <span id="page-44-2"></span>Schedule an appointment

- 1. In the calendar, click the trackwheel.
- 2. Click **New.**
- 3. Type the appointment details.
- 4. Set whether the appointment should recur.
- 5. Click the trackwheel.
- 6. Click Save.

#### Notes:

If your appointment recurs:

Set the Every field to change the frequency or the appointment. For example, to set an appointment to recur every three days, set the **Every** field to 3.

Select the **Relative Date** check box for the appointment to recur on a relative date. For example, set an appointment to recur on the last Friday of each month, or on the 28th of each month.

In the Days field, set the days on which the weekly appointment should recur. To select a day, press the **Enter** key.

### Related topics

- [Change the default reminder time](#page-45-3)
- [About power off and reminders](#page-66-0)

# <span id="page-44-3"></span>Schedule an appointment quickly

- 1. In the calendar options, verify that the Enable Quick Entry field is set to Yes.
- 2. In Day view, beside the start time, type the subject of the appointment.
- 3. Type a location in parentheses.
- 4. To change the start and end times, hold the Right Shift key and roll the trackwheel.
- 5. Click the trackwheel.

#### Related topics

- [Change the default reminder time](#page-45-3)
- [About power off and reminders](#page-66-0)

## <span id="page-45-3"></span>Change the default reminder time

In the calendar options, set the Default Reminder field to the amount of time before the appointment that the handheld reminds you. The default is 15 minutes.

#### Related topic

[About power off and reminders](#page-66-0)

## <span id="page-45-2"></span>Schedule a meeting

- 1. In the calendar, click the trackwheel.
- 2. Click **New.**
- 3. Type the meeting details.
- 4. Set whether the meeting should recur.
- 5. Click the trackwheel.
- 6. Click Invite Attendee.
- 7. Click a contact.
- 8. Click **Invite**.
- 9. Click the trackwheel.
- 10. Click Save.

#### Notes:

If your meeting recurs:

Set the Every field to change the frequency of the appointment. For example, to set an appointment to recur every three days, set the **Every** field to 3.

Select the Relative Date check box for the appointment to recur on a relative date. For example, set an appointment to recur on the last Friday of each month, or on the 28th of each month.

In the Days field, set the days on which the weekly appointment should recur. To select a day, press the **Enter** key.

#### Related topics

- [Change the default reminder time](#page-45-3)
- [About power off and reminders](#page-66-0)

# <span id="page-45-0"></span>Manage appointments and meetings

In Month view, to view your list of appointments, click a day. Click View Appts.

To view or change the appointment or meeting details, click the appointment or meeting. Click Open. If you change a meeting, you are prompted to notify the contacts invited to the meeting.

To delete an appointment or meeting, click the appointment or meeting. Click Delete. If you delete a meeting, you are prompted to notify the contacts invited to the meeting.

## <span id="page-45-1"></span>Respond to meeting invitations

In an open meeting invitation, click the trackwheel. Perform one of the following actions:

- Accept or Accept with comments
- **•** Tentative or Tentative with comments
- Decline or Decline with comments

To check your calendar when replying to a meeting invitation, click the trackwheel. Click View Calendar.

#### Note:

If you delete a meeting invitation from the messages list before you accept or decline it, the appointment is deleted from your desktop calendar.

# <span id="page-46-0"></span>Change meeting participants

Open the meeting. In an Accepted or Declined field, click a contact. Perform one of the following actions:

- Invite Attendee
- Change Attendee
- Remove Attendee

# Tasks

- [Create a task](#page-48-0)
- [Use tasks](#page-48-1)
- [Change task status](#page-48-3)
- [Create a category](#page-48-2)
- [Apply categories to tasks](#page-49-1)
- [View tasks by category](#page-49-2)
- [Delete categories](#page-49-3)
- $\bullet$  Tasks frequently asked questions

## <span id="page-48-0"></span>Create a task

- 1. In the task list, click the trackwheel.
- 2. Click New.
- 3. Type the task details.
- 4. Set a due date for the task.
- 5. Set whether the task should recur.
- 6. Click the trackwheel.
- 7 Click Save.

#### Notes:

If your task recurs:

Set the Every field to change the frequency of the task. For example, to set a task to recur every three days, set the Every field to 3.

Select the **Relative Date** check box for the task to recur on a relative date. For example, set a task to recur on the last Friday of each month, or on the 28th of each month.

In the Days field, set the days on which the weekly task should recur. To select a day, press the **Enter** key.

## <span id="page-48-1"></span>Use tasks

Click a task. Perform one of the following actions:

- ï Open
- Mark Completed
- Mark In Progress
- Delete
- Delete Completed

# <span id="page-48-3"></span>Change task status

To change the status for a task to Waiting or Deferred, edit the Status field for the task.

# <span id="page-48-4"></span>About categories

You create categories in which to group your tasks. You can also narrow the tasks displayed in the task list based on categories.

Category names are not case sensitive. More than one category can apply to a task. If you use Lotus Notes<sup>®</sup> as your desktop email program, you can apply more than one category to a task on your handheld, but only one category will synchronize with the task in your desktop email program.

Categories are shared between the address book, the task list, and the memos list. Therefore, category changes made in the task list are also made in the address book and the memos list.

## <span id="page-48-2"></span>Create a category

- 1. In the task list, click the trackwheel.
- 2. Click Filter
- 3. Click the trackwheel.
- 4 Click New.
- 5. Type a name for the category.

6. Click the trackwheel.

#### Related topic

• [About categories](#page-48-4)

# <span id="page-49-1"></span>Apply categories to tasks

When creating or editing a task, click the trackwheel. Click **Categories**. To select the categories that apply to the task, press the Space key. Save your changes.

# <span id="page-49-2"></span>View tasks by category

To view all tasks within a category, in the task list, click the trackwheel. Click Filter. Select a category. Press the **Space** key.

To view all tasks again, click the trackwheel. Click Filter. To clear the check boxes beside any selected categories, press the Space key.

# <span id="page-49-3"></span>Delete categories

In the task list, click the trackwheel. Click Filter. Click a category. Click Delete. The category is deleted, but any tasks applied to the category remain in the tasks list.

# <span id="page-49-0"></span>Tasks  $-$  frequently asked questions

- Can I remove the prompt that appears before [I delete contacts, calendar entries, tasks, or](#page-102-1)  [memos?](#page-102-1)
- Can I change how my contacts, tasks, or [memos are displayed?](#page-102-2)
- Can I clear all the categories that apply to a [contact, task, or memo?](#page-102-3)
- How do I know how many contacts, calendar [entries, tasks, or memos I have saved?](#page-102-4)

# Memos

- [Write a memo](#page-50-0)
- $\bullet$  [Use memos](#page-50-1)
- [Create a category](#page-50-4)
- [Apply categories to memos](#page-50-5)
- [View memos by category](#page-50-6)
- [Delete categories](#page-50-7)
- $\bullet$  Memos frequently asked questions

## <span id="page-50-0"></span>Write a memo

In the memos list, click the trackwheel. Click New. Type a title. Type the body of the memo.

## <span id="page-50-1"></span>Use memos

Click a memo. Perform one of the following actions:

- **View**
- ï Edit
- Delete

## <span id="page-50-3"></span>About categories

You create categories in which to group your memos. You can also narrow the memos displayed in the memos list based on categories.

Category names are not case sensitive. More than one category can apply to a memo.

Categories are shared between the address book, the task list, and the memos list. Therefore, category changes made in the memos list are also made in the address book and the task list.

## <span id="page-50-4"></span>Create a category

- 1. In the memos list, click the trackwheel.
- 2. Click Filter.
- 3. Click the trackwheel.
- 4 Click New.
- 5. Type a name for the category.
- 6. Click the trackwheel.

#### Related topic

• [About categories](#page-50-3)

## <span id="page-50-5"></span>Apply categories to memos

When creating or editing a memo, click the trackwheel. Click **Categories**. To select the categories that apply to the memo, press the Space key. Save your changes.

## <span id="page-50-6"></span>View memos by category

To view all memos within a category, in the memos list, click the trackwheel. Click Filter. Select a category. Press the Space key.

To view all memos again, click the trackwheel. Click Filter. To clear the check boxes beside any selected categories, press the Space key.

## <span id="page-50-7"></span>Delete categories

In the memos list, click the trackwheel. Click Filter. Click a category. Click Delete. The category is deleted, but any memos applied to the category remain in the memos list.

## <span id="page-50-2"></span> $Memos$  – frequently asked questions

- Can I remove the prompt that appears before [I delete contacts, calendar entries, tasks, or](#page-102-1)  [memos?](#page-102-1)
- Can I change how my contacts, tasks, or [memos are displayed?](#page-102-2)
- Can I clear all the categories that apply to a [contact, task, or memo?](#page-102-3)

 $\bullet$  How do I know how many contacts, calendar [entries, tasks, or memos I have saved?](#page-102-4)

# Alarm

- [Set the alarm](#page-52-0)
- [Set the alarm volume](#page-52-1)
- [Silence the alarm](#page-52-3)
- [Turn off the alarm](#page-52-2)
- $\bullet$  Alarm  $-$  frequently asked questions

# <span id="page-52-7"></span><span id="page-52-0"></span>Set the alarm

- 1. In the alarm, set the Daily Alarm field to On.
- 2. Set the time when the alarm should sound.
- 3. Set whether to snooze the alarm and the length of the snooze.
- 4. Set the type of notification for the alarm.
- 5. Click the trackwheel.
- 6. Click Save.

When you set the alarm, a bell icon appears beside the date in the handheld status section of the screen.

## Related topic

[About power off and reminders](#page-66-0)

# <span id="page-52-8"></span><span id="page-52-1"></span>Set the alarm volume

When you set the alarm, you can specify the type of notification, including the tune, the volume level, and the number of times that the tune plays.

# <span id="page-52-9"></span><span id="page-52-3"></span>Silence the alarm

Press any key. If snooze is enabled, in the Daily Alarm dialog box, click Snooze.

# <span id="page-52-2"></span>Turn off the alarm

In the alarm, set the Daily Alarm field to Off.

# <span id="page-52-4"></span>Alarm  $-$  frequently asked questions

- Why didn't my alarm notify me on a Saturday [or Sunday?](#page-52-5)
- [What is the escalating volume level?](#page-61-0)
- [Can I set a snooze feature for my alarm?](#page-52-6)

## <span id="page-52-5"></span>Why didn't my alarm notify me on a Saturday or Sunday?

In the alarm, verify that the Active on Weekends field is set to Yes. If this field is set to No. your alarm does not sound on Saturdays or Sundays.

## <span id="page-52-6"></span>Can I set a snooze feature for my alarm?

Yes. In the alarm, change the Snooze field from **Off** to a number. When the alarm sounds, press any key to snooze it for the specified amount of time.

# Calculator

- [Use the calculator memory](#page-54-0)
- [Convert measurements](#page-54-1)

## <span id="page-54-0"></span>Use the calculator memory

To store a number in the memory, type a number. Click M+.

To recall the memory, click MR.

To delete the memory, click MC.

To replace the memory, type a number. Click MS.

## <span id="page-54-1"></span>Convert measurements

In the calculator, type a number. Click Menu. To convert the number from imperial to metric, click To Metric. To convert the number from metric to imperial, click From Metric. Click a conversion type.

# **Bluetooth**®

- About Bluetooth®
- $\bullet$  Turn the Bluetooth<sup>®</sup> radio on and off
- $\bullet$  Pair with another Bluetooth<sup>®</sup> device
- [Manage paired devices](#page-56-3)
- $\bullet$  Set handheld Bluetooth<sup>®</sup> identification
- $\bullet$  Use Bluetooth<sup>®</sup> wireless technology during a [call](#page-57-0)
- $\bullet$  Bluetooth<sup>®</sup> frequently asked questions

# <span id="page-56-0"></span>About Bluetooth®

Bluetooth wireless technology enables your handheld to establish wireless connections with other devices in close proximity. Use your handheld Bluetooth radio to connect your handheld with other Bluetooth wireless technology-enabled devices such as a handsfree car kit or wireless headset.

# <span id="page-56-1"></span>Turn the Bluetooth® radio on and off

To turn on the Bluetooth radio, in the handheld options, click Bluetooth. Select Enable Bluetooth and click the trackwheel.

To turn off the Bluetooth radio, in the handheld options, click Bluetooth. Select Disable Bluetooth and click the trackwheel.

# <span id="page-56-2"></span>About Bluetooth<sup>®</sup> pairings

Pairing your handheld with another Bluetooth wireless technology-enabled device establishes an association that enables a wireless connection when your handheld is within range of the other device (a typical range is approximately 10 meters).

After you pair with a device, you can set your handheld to connect with that device without prompting you.

# <span id="page-56-4"></span>Pair with another Bluetooth<sup>®</sup> device

- 1. In the handheld options, click **Bluetooth.**
- 2. Click the trackwheel
- 3. Click Add Device.
- 4. Click the name of the device with which you want to pair.
- 5. Authenticate the device you want to pair with by typing a passkey in the **Enter passkey** for <device name> field.
- 6. Type the same passkey on the device to which you are pairing.

#### Notes:

Verify that the device you want to pair with is in the correct mode for pairing.

The names of devices with which you have already paired appear in the list of paired devices; however, they will not appear in the list of available devices that appears when you click **Add** Device.

#### Related topic

 $\bullet$  About Bluetooth<sup>®</sup> pairings

## <span id="page-56-3"></span>Manage paired devices

In the list of paired devices, click a paired device. Click Delete Device to remove the device from the list of paired devices or click Device Properties to perform one of the following actions:

- Edit the paired device name.
- Set whether the paired device can connect with your handheld without prompting.

 $\bullet$  Set whether Bluetooth® connections with your handheld are encrypted.

### <span id="page-57-1"></span>Set handheld Bluetooth® identification

You can set how your handheld is represented on devices with which it is paired.

In the Bluetooth options, perform one of the following actions:

- In the Device Name field, type the name of your handheld.
- In the Discoverable field, set whether your handheld can be found by other Bluetooth wireless technology-enabled devices.

## <span id="page-57-0"></span>Use Bluetooth<sup>®</sup> wireless technology during a call

- 1. Verify that your handheld Bluetooth radio is turned on and your handheld is paired with the device you want to use.
- 2. During a call, click the trackwheel. Click Activate <Bluetooth device>.

#### Note:

If your handheld can not connect with the paired device, a dialog box notifies you that the connection cannot be made and the call does not use the paired device.

#### Related topic

About Bluetooth<sup>®</sup> pairings

# Date and time

- [Set the date and time](#page-58-0)
- [Copy the time from the wireless network](#page-58-1)

## <span id="page-58-0"></span>Set the date and time

In the handheld options, click Date/Time. Set the date and time. Save your changes.

#### Note:

To set the date and time in the alarm, click the trackwheel. Click Change Date/Time.

### <span id="page-58-1"></span>Copy the time from the wireless network

In the handheld options, click Date/Time. Click the trackwheel. Click Copy Network Time. Save your changes. Your handheld time is set based on the reference time provided by the wireless network and the time zone specified by you.

#### Note:

You can only use this option if the network time is available.

# **Profiles**

- [Set profiles](#page-60-3)
- [Create a notification profile](#page-60-2)
- [Use notification profiles](#page-60-4)
- [Manage downloaded ring tones](#page-60-6)
- [Silence your handheld](#page-60-5)
- [Set the alarm](#page-52-7)
- $\bullet$  [Set the alarm volume](#page-52-8)
- [What is the escalating volume level?](#page-61-1)

# <span id="page-60-3"></span><span id="page-60-1"></span>Set profiles

Notification profiles alert you of appointment and task reminders, incoming messages, calls, and browser content. You can create a profile that specifies which sounds to use, whether to notify you when the handheld is in or out of the holster, and what volume level to use. You can use different sounds for each type of item.

The handheld has five preset notification profiles: Quiet, Loud, Vibrate, Default, and Phone Only. You can edit these default profiles, but you cannot delete them.

In the profiles list, click a notification profile. Click Enable.

#### Note:

To change the current notification profile quickly, select a profile. Press the **Space** key.

## <span id="page-60-2"></span>Create a notification profile

- 1. In the profiles list, click the trackwheel.
- 2. Click **New.**
- 3. Type a name for the profile.
- 4. Click an item.
- 5. Click Edit.
- 6. Set how you want to be notified for that item.
- 7. Click the trackwheel.
- 8. Click Save.
- 9. Click the trackwheel.
- 10. Click Save

# <span id="page-60-4"></span>Use notification profiles

Click a profile. Perform one of the following actions:

- ï Edit
- ï Delete

## <span id="page-60-6"></span><span id="page-60-0"></span>Manage downloaded ring tones

In the profiles list, click a profile. Click **Show** Tunes. Click a ring tone.

Perform one of the following actions:

- Listen to the ring tone
- Delete the ring tone

## <span id="page-60-5"></span>Silence your handheld

To silence your handheld, in the profiles list, enable the **Quiet** profile.

To receive only vibrate notification, in the profiles list, enable the **Vibrate** profile.

To turn notification back on, in the profiles list, select a different profile. Press the **Space** key.

#### Related topic

[Silence the alarm](#page-52-9)

## <span id="page-61-1"></span><span id="page-61-0"></span>What is the escalating volume level?

If you use the escalating volume level, the notification volume level consistently increases until the handheld reaches the loudest volume level.

# Screen display

- $\bullet$  [Use the handheld in the dark](#page-62-0)
- [Set the display language](#page-64-0)
- [Use a screen saver](#page-62-1)
- [Set the Home screen background image](#page-62-2)
- [Set the font](#page-63-0)
- [Apply a theme to your handheld](#page-63-1)
- [Delete themes](#page-63-2)

# <span id="page-62-0"></span>Use the handheld in the dark

To turn on the backlighting, press the Power button. If you do not use your handheld for a period of time, the backlighting turns off automatically. To turn off backlighting manually, press the **Power** button.

To set how long the backlighting stays on if you do not use your handheld, in the handheld options, click Screen/Keyboard. Set the Backlight Timeout field.

Adjust the brightness for the backlighting. In the handheld options, click Screen/Keyboard. Set the Backlight Brightness field.

If your handheld screen is always difficult to read, adjust the contrast for the screen. In the handheld options, click Screen/Keyboard. Set the Screen Contrast field.

#### Note:

The **Backlight Brightness** field is only available on some BlackBerry Wireless Handhelds with color screens.

The Screen Contrast field is only available on BlackBerry Wireless Handhelds with monochrome screens.

#### <span id="page-62-1"></span>Use a screen saver

- 1. In the handheld options, click Screen/ Keyboard.
- 2. Set the Standby Screen field to Enabled.
- 3. In the **Standby Timeout** field, set the amount of time before the screen saver appears.
- 4. Click the trackwheel.
- 5. Click Save.

You can set an image that you saved from a web page as your screen saver. In the pictures list, click an image. Click Set As Standby Screen. Save your changes.

#### Note:

The screen saver is only available for BlackBerry Wireless Handhelds with color screens.

#### Related topic

[Save an image](#page-35-0)

## <span id="page-62-2"></span>Set the Home screen background image

You can set an image that you saved from a web page as your Home screen background. In the pictures list, click an image. Click Set As Home Screen Image.

To clear the Home screen background, in the pictures list, click the trackwheel. Click Reset Home Screen Image.

#### Note:

The Home screen background setting is only available for BlackBerry Wireless Handhelds with color screens.

#### Related topic

[Save an image](#page-35-0)

## <span id="page-63-0"></span>Set the font

- 1. In the handheld options, click Screen/ Keyboard.
- 2. Set the Font Family, Font Size, and Font Style fields.
- 3. For large fonts, set the **Antialias mode** field.
- 4. Click the trackwheel.
- 5. Click Save.

#### Note:

Setting a specific font family is only available for BlackBerry Wireless Handhelds with color screens.

## <span id="page-63-1"></span>Apply a theme to your handheld

On some BlackBerry Wireless Handhelds with color screens, you set themes to control the appearance of items such as applications, indicators, words, and icons. Themes might be preloaded on your handheld, or you can download themes in cod format.

In the handheld options click Theme. Click a theme name. Click **Activate** 

#### Note:

To activate a theme quickly, select a theme name. Press the **Space** key.

## <span id="page-63-2"></span>Delete themes

In the handheld options, click Theme. Click a theme name. Click Delete

#### Note:

You might not be able to delete themes that are pre-loaded on your handheld.

# Language

- [Set the display language](#page-64-1)
- [Set the input language](#page-64-3)
- [Add or remove a display language](#page-64-2)

## <span id="page-64-1"></span><span id="page-64-0"></span>Set the display language

- 1. In the handheld options, click Language.
- 2. In the Language field, select a preferred language.
- 3. Click the trackwheel.
- 4. Click Save.

## <span id="page-64-3"></span>Set the input language

You can set your handheld input method to the language in which you prefer to type without changing the display language. This will change Auto-text and other typing settings to the selected language.

- 1. In the handheld options, click Language.
- 2. In the **Input method** field, select a preferred language.
- 3. Click the trackwheel.
- 4. Click Save.

## <span id="page-64-2"></span>Add or remove a display language

If your handheld software supports multiple languages, you can add and remove languages using the Application Loader tool in the BlackBerry Desktop Software. For more information on adding and removing handheld software components, refer to the BlackBerry Desktop Software Online Help.

# Power and battery

- [Turn the handheld on and off automatically](#page-66-4)
- [Keep the battery at a full charge](#page-66-1)
- [Check the battery level](#page-66-2)
- [Extend battery life](#page-66-3)
- [Reset the handheld](#page-66-5)

## <span id="page-66-6"></span><span id="page-66-0"></span>About power off and reminders

If you turn off your handheld using the **Power** button, or by clicking Turn Power Off on the Home screen and selecting Turn Off, your handheld turns itself on at the following times:

- when the alarm turns on
- when the handheld is set to turn on automatically.

To turn on your handheld when calendar reminders occur, set the handheld to turn on and off automatically.

If you turn off your handheld by clicking Turn Power Off on the Home screen and selecting Full Power Off, your handheld does not turn on until you press the **Power** button.

#### Note:

Depending on your theme, the location and name for the Turn Power Off icon might change. For more information on the differences for your theme, refer to the printed documentation that accompanied your handheld.

## <span id="page-66-4"></span>Turn the handheld on and off automatically

- 1. In the handheld options, click Auto On/Off.
- 2. Set the Weekday field to Enabled.
- 3. Specify the times that the handheld should turn on and off on weekdays.
- 4. Set the **Weekend** field to **Enabled.**
- 5. Specify the times that the handheld should turn on and off on weekends.
- 6. Click the trackwheel.
- 7. Click Save.

#### Related topic

• [About power off and reminders](#page-66-6)

## <span id="page-66-1"></span>Keep the battery at a full charge

Charge your handheld for 10 to 15 minutes each day.

## <span id="page-66-2"></span>Check the battery level

In the handheld options, click Status.

## <span id="page-66-3"></span>Extend battery life

Use the Auto On/Off feature.

Turn off the radio when you are not in an area of wireless coverage.

Delete the original message when you send a reply.

Send a message to multiple contacts using Add To, Add Cc, or Add Bcc.

Charge your handheld regularly.

## <span id="page-66-5"></span>Reset the handheld

Remove and reinsert the battery.

# Network coverage

- $\bullet$  [Turn the wireless radio on and off](#page-68-0)
- $\bullet$  Network coverage  $-$  frequently asked [questions](#page-68-1)

## <span id="page-68-0"></span>Turn the wireless radio on and off

To turn on the wireless radio, on the Home screen, click Turn Wireless On.

To turn off the wireless radio, on the Home screen, click Turn Wireless Off.

### <span id="page-68-1"></span>Network coverage  $-$  frequently asked questions

- [How do I select a network when traveling?](#page-68-2)
- How do I register my handheld with the [network?](#page-68-3)

## <span id="page-68-2"></span>How do I select a network when traveling?

To scan for the most appropriate network, in your handheld options set Scan Mode to Automatic. If you do not want your handheld to select a roaming system, set the Scan Mode to Home Only.

For more information on roaming and the preferred networks on which your handheld can roam, contact your service provider.

## <span id="page-68-3"></span>How do I register my handheld with the network?

When you select a different network or load new applications, your handheld automatically registers with the network. To register your handheld manually, in the handheld options, click Host Routing Table. Click the trackwheel. Click Register Now.

# **Security**

- [Set a handheld password](#page-70-0)
- $\bullet$  [Lock the handheld](#page-71-0)
- [Lock the keyboard](#page-71-1)
- [Protect your handheld content](#page-71-2)
- [Reduce handheld content size](#page-71-3)
- [Regenerate encryption keys](#page-72-2)
- [Store a password](#page-72-0)
- [Create a random password](#page-72-1)
- [Use the password keeper](#page-73-4)
- [Copy a password](#page-73-5)
- [Verify security software](#page-73-1)
- Prevent third-party applications from [transmitting data](#page-73-2)
- [Clear the handheld](#page-73-3)
- [Set owner information](#page-74-0)
- $\bullet$  Security frequently asked questions

# <span id="page-70-1"></span>About the handheld password

If you type your handheld password incorrectly five times, you must type **blackberry** before you can continue. The next time you enter your password, and on subsequent attempts, the characters that you type are displayed.

If you type your handheld password ten times incorrectly, all information is erased from your handheld for security reasons.

If your handheld is integrated with an email account using a BlackBerry Enterprise Server<sup>™</sup>, some security settings might differ. For more information, contact your system administrator.

## <span id="page-70-0"></span>Set a handheld password

- 1. In the handheld options, click Security.
- 2. Set the **Password** field to **Enabled**.
- 3. Set the security options.
- 4. Click the trackwheel.
- 5. Click Save.
- 6. Type a handheld password.
- 7. Click the trackwheel.
- 8. Retype the handheld password.
- 9. Click the trackwheel.

#### Related topics

- [About the handheld password](#page-70-1)
- [Change the handheld password](#page-70-2)
- [Disable the handheld password](#page-71-4)

# <span id="page-70-2"></span>Change the handheld password

- 1. In the handheld options, click Security.
- 2. Click the trackwheel
- 3. Click Change Password.
- 4. Type your current handheld password.
- 5 Click the trackwheel
- 6. Type a new handheld password.
- 7. Click the trackwheel.
- 8. Retype the new handheld password.
- 9. Click the trackwheel.

#### Related topics

- [About the handheld password](#page-70-1)
- [Disable the handheld password](#page-71-4)

# <span id="page-71-4"></span>Disable the handheld password

- 1. In the handheld options, click Security.
- 2. Set the **Password** field to **Disabled**.
- 3. Click the trackwheel.
- 4 Click Save.
- 5. Type the handheld password.
- 6. Click the trackwheel.

## Related topic

[About the handheld password](#page-70-1)

# <span id="page-71-0"></span>Lock the handheld

With a handheld password set, on the Home screen, click Lock.

To unlock your handheld, on the Lock screen, roll the trackwheel. In the Enter password dialog box, type your password.

## Related topic

[About the handheld password](#page-70-1)

# <span id="page-71-5"></span>About keyboard lock

If you do not set a handheld password, you can lock your keyboard to prevent accidentally placing calls or typing characters.

# <span id="page-71-1"></span>Lock the keyboard

On the Home screen, click **Keyboard Lock.** 

To unlock the keyboard, double-click the trackwheel.

## Related topic

[About keyboard lock](#page-71-5)

## <span id="page-71-6"></span>About content protection and compression

Content protection encrypts your handheld data. When your handheld is password locked, an open lock in the handheld status section of the screen indicates that encryption is in progress. A closed lock indicates that encryption is complete. After you type your handheld password, data on your handheld is decrypted as you access it.

To use content protection, you must have a handheld password enabled.

Content compression reduces the size of the data stored on your handheld while allowing for information integrity.

# <span id="page-71-2"></span>Protect your handheld content

- 1. In the handheld options, click Security.
- 2. Set the **Content Protection** field to **Enabled.**
- 3. Click the trackwheel.
- 4 Click Save.
- 5. Type your handheld password.
- 6. Click the trackwheel.

### Note:

If you have not enabled your handheld password before you enable content protection, you are prompted to set a handheld password when you save the security settings.

### Related topic

[About content protection and compression](#page-71-6)

# <span id="page-71-3"></span>Reduce handheld content size

- 1. In the handheld options, click Security.
- 2. Set the **Content Compression** field to Enabled.
- 3. Click the trackwheel.
- 4. Click Save.
- 5. If you have enabled a handheld password, type your password.
- 6. Click the trackwheel.

#### Related topic

[About content protection and compression](#page-71-0)

# <span id="page-72-1"></span>About encryption keys

If your handheld is integrated with an email account using the BlackBerry Enterprise Server<sup>™</sup> or BlackBerry Desktop Redirector, encryption keys protect data as it travels between your BlackBerry Enterprise Server or BlackBerry Desktop Redirector and the handheld. Encryption keys are generated automatically, but you can manually regenerate keys at any time.

# Regenerate encryption keys

If your handheld is integrated with an email account using the BlackBerry Enterprise Server<sup>™</sup> version 4.0, you can regenerate encryption keys from the handheld. In the security options, select a current service. Click the trackwheel. Click

# Regenerate Encryption Key.

If your handheld is integrated with an email account using the BlackBerry Enterprise Server version 3.6 or earlier, or if you use the BlackBerry Desktop Redirector to forward email to your handheld, update the encryption keys using the BlackBerry Desktop Software. For more information, refer to the BlackBerry Desktop Software Online Help.

#### Related topic

[About encryption keys](#page-72-1)

# <span id="page-72-0"></span>About the password keeper

Use the password keeper to create and store all of your passwords. The password keeper is locked with a single password, so you can maintain all your passwords in one place.

You can use the password keeper to generate random passwords containing letters, numbers, and symbols.

The first time that you open the password keeper, you must create a password keeper password. Information in the password keeper is encrypted and is only decrypted when you type this password.

#### Note:

Passwords stored in the password keeper are encrypted; however, if you copy a password, you can paste it into other applications on the handheld. While the password is copied on the clipboard, it is not encrypted.

## Store a password

- 1. In the password keeper, click the trackwheel.
- 2. Click **New.**
- 3. Type the information for the password.
- 4. Click the trackwheel.
- 5. Click Save.

#### Related topic

[About the password keeper](#page-72-0)

# Create a random password

- 1. In the password keeper, click the trackwheel.
- 2. Click **New.**
- 3. Type a title for the password.
- 4. Click the trackwheel.
- 5 Click Random Password.
- 6. Type any additional password information.
- 7. Click the trackwheel.
- 8. Click Save.

# Use the password keeper

Click a password entry. Perform one of the following actions:

- **View**
- $\bullet$  Fdit
- Delete

To change your password keeper password, click the trackwheel. Click Change password. Click Yes. In the dialog box, type your new password. Confirm your new password. Click Ok.

# Copy a password

In the password keeper, select a password entry. Click the trackwheel. Click Copy to Clipboard.

To clear the password from the clipboard, in the password keeper, click the trackwheel. Click Clear Clipboard.

To paste the password, place the cursor where you want to insert it. Click the trackwheel. Click Paste.

# Warning:

Passwords copied to the clipboard are not encrypted.

# <span id="page-73-0"></span>About security self tests

The security self tests program verifies that security software is implemented properly on your handheld. The tests run automatically when your handheld restarts.

# Verify security software

In the handheld options, click Security. Click the trackwheel. Click Verify Security Software.

### Related topic

[About security self tests](#page-73-0)

# <span id="page-73-1"></span>About firewall settings

If you have third-party applications on your handheld, the firewall option prevents these applications from transmitting data without your knowledge.

#### Related topic

[Legal notice](#page-116-0)

# Prevent third-party applications from transmitting data

When a third-party application on your handheld attempts to transmit data, a dialog box appears on your screen. Accept or deny the connection request.

To reset the firewall settings at any time, in the handheld options, click Firewall. Click the trackwheel. Click Reset Settings.

### Related topics

- [About firewall settings](#page-73-1)
- [Legal notice](#page-116-0)

# Clear the handheld

#### Warning:

Performing this procedure disables all services and removes all data, including passwords and encryption keys, from the handheld. Before clearing your handheld, verify that a backup copy of your data is available.

- 1. In the handheld options, click Security.
- 2. Click the trackwheel
- 3. Click Wipe Handheld.
- 4. Click Continue.
- 5. Type **blackberry.**

#### Related topic

• How do I restore my handheld after clearing [it?](#page-108-0)

# Set owner information

In the handheld options, click Owner. Type your contact information. Click the trackwheel. Click Save.

#### Note:

Owner information appears on the screen when you lock your handheld.

# BrickBreaker

- [Play BrickBreaker](#page-76-0)
- [How do I set the speed of the paddle?](#page-76-1)
- $\bullet$  How do I set the paddle to accelerate as I roll [the trackwheel?](#page-76-2)

# <span id="page-76-0"></span>Play BrickBreaker

The object of this game is to destroy bricks using a paddle and a ball. To move the paddle, roll the trackwheel. To release the ball when in catch mode, or to shoot the laser or gun, press the **Space** key.

During the game, the following capsules fall from the bricks that you destroy:

- Long makes the paddle longer.
- Slow slows down the speed of the ball.
- Gun enables you to shoot three bullets at the bricks.
- Laser enables you to shoot unlimited laser beams at the bricks.
- Multi multiplies the number of balls.
- Catch enables you to catch and hold the ball.
- Skip advances you to the next level.
- Flip changes the direction of the paddle.
- 1-up gives you an additional life.

## <span id="page-76-1"></span>How do I set the speed of the paddle?

In the BrickBreaker options, set the **Paddle** Movement Speed field.

## <span id="page-76-2"></span>How do I set the paddle to accelerate as I roll the trackwheel?

In the BrickBreaker options, set the Paddle Acceleration field.

# Service books

- [About service books](#page-78-0)
- [Receive new service books](#page-78-4)
- [Accept a new service book](#page-78-2)
- [Manage service books](#page-78-1)
- [Restore a deleted service book](#page-78-3)

# <span id="page-78-0"></span>About service books

Service books determine which services are available on your handheld. If your handheld is integrated with an email account using a BlackBerry Enterprise Server<sup>™</sup>, your system administrator can send service books that determine whether features such as remote address lookup and wireless calendar synchronization are available.

# <span id="page-78-4"></span>Receive new service books

Service books arrive on your handheld in one of the following ways:

- over the wireless network from your service provider
- over the wireless network when your system administrator makes a change on the BlackBerry Enterprise Server<sup>™</sup>
- through the BlackBerry Desktop Software when you connect your handheld to your computer

# <span id="page-78-2"></span>Accept a new service book

Service books should be automatically accepted by your handheld. If a new service book is available and it is not automatically accepted, a book icon appears in the handheld status section of the screen.

To accept the service book manually, in the handheld options, click Service Book. Click the new service book. Click **Accept.** 

# <span id="page-78-1"></span>Manage service books

In the handheld options, click Service Book. Click a service book. Perform one of the following actions:

- **View**
- Delete

# <span id="page-78-3"></span>Restore a deleted service book

In the handheld options, click Service Book, Click the trackwheel. Click **Undelete** 

# Frequently asked questions

- Why are some of the features described not [available on my handheld?](#page-80-0)
- What software version do I have on my [handheld?](#page-80-1)
- $\bullet$  Email and PIN messages  $-$  frequently asked [questions](#page-82-0)
- $\bullet$  SMS messages  $-$  frequently asked questions
- $\bullet$  Attachments frequently asked questions
- $\bullet$  Phone frequently asked questions
- $\bullet$  Browser frequently asked questions
- $\bullet$  Downloading  $-$  frequently asked questions
- $\bullet$  Contacts frequently asked questions
- $\bullet$  Calendar frequently asked questions
- $\bullet$  Tasks frequently asked questions
- $\bullet$  Memos frequently asked questions
- $\bullet$  Synchronization frequently asked [questions](#page-94-0)
- $\bullet$  Typing frequently asked questions
- $\bullet$  Alarm frequently asked questions
- $\bullet$  Bluetooth<sup>®</sup> frequently asked questions
- $\bullet$  Network coverage  $-$  frequently asked [questions](#page-68-0)
- Security frequently asked questions

#### <span id="page-80-0"></span>Why are some of the features described not available on my handheld?

Depending on your service provider plan or the type of email account that you are using, some features might not be available on your handheld. In addition, your handheld might not have been provisioned for certain features by your system administrator. For more information, contact your service provider or system administrator.

# <span id="page-80-1"></span>What software version do I have on my handheld?

To view handheld information such as your handheld type, software version, and copyright information, in the handheld options, click **About.** To return to the handheld options, press the **Escape** button twice.

# <span id="page-82-0"></span>Email and PIN messages  $-$  frequently asked questions

- Why can't I send email or PIN messages?
- Why can't I receive email or PIN messages?
- Why is the menu option to send an email or [PIN message not available?](#page-83-4)
- Can I verify that an email or PIN message has [reached its recipient?](#page-83-5)
- Can I stop an email message from being [sent?](#page-83-0)
- Why are some messages already on my [handheld?](#page-83-1)
- [How do I create and use links in messages?](#page-83-2)
- Why is "More available" appearing at the end [of my message?](#page-83-3)
- [Can I file messages?](#page-84-0)
- Why can't I see a new message in the [messages list even though I received](#page-84-1)  [notification?](#page-84-1)
- Why is there a different icon beside some [items in the messages list?](#page-84-2)
- How do I show more of a subject line for my [email and PIN messages?](#page-84-5)
- $\bullet$  How do I identify received PIN messages as [high priority?](#page-84-6)
- Can I remove the prompt that appears before [I delete messages?](#page-84-3)
- Why were some of my messages deleted from [the handheld?](#page-84-4)
- How do I change how long messages remain [in the messages list?](#page-85-0)
- How do I restrict the types of email messages [that are sent to my handheld?](#page-85-2)
- [How do I create a generic filter?](#page-85-3)
- Why are some messages sent to my handheld [even though I have created a filter?](#page-85-4)
- Why can't I specify some folders from which [email messages are redirected?](#page-85-5)
- How do I make changes to the folders on my [handheld?](#page-85-1)
- How do I stop email messages from being [sent to my handheld?](#page-86-0)

### <span id="page-82-1"></span>Why can't I send email or PIN messages?

Verify that your handheld radio is turned on and that you are in an area of sufficient wireless coverage. For more information on wireless coverage levels, refer to the printed documentation that accompanied your handheld.

If you send a message and you are not in an area of sufficient wireless coverage, the handheld sends the message when you return to an area of sufficient wireless coverage.

### <span id="page-82-2"></span>Why canít I receive email or PIN messages?

Verify that your handheld radio is turned on and that you are in an area of sufficient wireless coverage. For more information on wireless coverage levels, refer to the printed documentation that accompanied your handheld.

If you are not receiving email messages, verify that filters, which restrict the messages that are sent to your handheld, are not enabled. For more information, see:

"I Ise email filters"

Verify that email redirection to your handheld is enabled. If you are using the BlackBerry Desktop Software, in the Redirector Settings tool, verify that the Redirect incoming messages to your handheld check box is selected.

If your handheld is integrated with an email account using the BlackBerry Enterprise Server<sup>™</sup> version 4.0, in the messages options, click **Email** Settings. Verify that the Redirect to handheld field is set to Yes. If you have configured specific folders to redirect email messages to your handheld, on the Folder Redirection screen, verify that the correct folders from which email is redirected are selected.

# <span id="page-83-4"></span>Why is the menu option to send an email or PIN message not available?

If you do not have an email address or PIN saved for your contact, the option to send an email or PIN message to that contact does not appear. In the address book, add an email address or a PIN number for your contact.

# <span id="page-83-5"></span>Can I verify that an email or PIN message has reached its recipient?

Yes. To receive email message confirmation, if your handheld is integrated with an email account using a BlackBerry Enterprise Server™, type <confirm> before the subject of your message.

For PIN messages, when the message has been delivered to a handheld, a D appears beside the check mark in the messages list.

# <span id="page-83-0"></span>Can I stop an email message from being sent?

Yes, if the handheld radio is turned off or you are in an area of insufficient wireless coverage. If a clock icon appears beside the message, delete the message to stop it from being sent.

If the radio is turned on and you are in an area of sufficient wireless coverage, any pending messages are sent immediately, so you cannot stop the message from being sent.

#### <span id="page-83-1"></span>Why are some messages already on my handheld?

When you first receive your handheld and every time that you update the software, several welcome messages appear. These messages provide information and tips for using the handheld.

If your handheld is integrated with an email account using the BlackBerry Enterprise Server<sup>™</sup> version 4.0, a number of your recent email messages might also appear on your handheld when you turn on your handheld radio for the first time. For more information, contact your system administrator.

# <span id="page-83-2"></span>How do I create and use links in messages?

Links appear in your messages as underlined text. Messages can contain links to various items such as phone numbers, web sites, and email addresses. When you receive a message containing a link. click the link. In the menu, click the actions that apply to the type of link selected.

The handheld automatically recognizes most items as links. To create a link for a PIN, type pin: before typing the PIN number.

# <span id="page-83-3"></span>Why is "More available" appearing at the end of my message?

Long messages are sent to your handheld in sections. As you read the first section, the next section is sent to your handheld automatically, if you are in an area of sufficient wireless coverage. However, it might take several seconds before your handheld receives the next section.

To send only the first section of long messages to your handheld, in the messages options, click General Options. Set the Auto More field to No.

The next time that you receive a long message, More available appears at the bottom. To request more of the message, click the trackwheel. Click More. To view the rest of the message, click More All.

# <span id="page-84-0"></span>Can I file messages?

Yes. If you have enabled wireless email reconciliation for your handheld, any messages that you file on your handheld are also filed in your mailbox.

If your handheld is not enabled for wireless email reconciliation, your handheld must be integrated with an email account using the BlackBerry Desktop Redirector or BlackBerry Enterprise Server<sup>™</sup> to file messages. You must perform an initial email reconciliation with the BlackBerry Desktop Software so that the folders in your mailbox appear on your handheld. For more information on configuring manual email reconciliation, refer to the BlackBerry Desktop Software Online Help.

#### <span id="page-84-1"></span>Why can't I see a new message in the messages list even though I received notification?

If email messages are sent to your handheld from specific mailbox folders and, in the general messages options, you set the Hide Filed Messages option to Yes, a new message sent to your handheld is filed automatically, and it might not appear in the messages list. To view all of your messages, set the Hide Filed Messages field to No.

# <span id="page-84-2"></span>Why is there a different icon beside some items in the messages list?

Different icons are used in the messages list to indicate various items, such as message status, saved web pages, call logs, and email messages with attachments.

When you make or receive a call, the handheld creates a call log containing information about the call. To disable call logs, in the phone options, click Call Logging. Set the Show Logs in Message List field to No.

# <span id="page-84-5"></span>How do I show more of a subject line for my email and PIN messages?

If you want to show more of the subject line for your messages, you can hide the time that the message was received and the name of the sender or recipient of the message. In the messages options, click General Options. Set the Display Time and Display Name fields to No.

## <span id="page-84-6"></span>How do I identify received PIN messages as high priority?

In the messages options, click General Options. Set the Make PIN Messages Level 1 field to Yes.

## <span id="page-84-7"></span><span id="page-84-3"></span>Can I remove the prompt that appears before I delete messages?

Yes. In the messages options, click General Options. Set the Confirm Delete option to No.

## <span id="page-84-4"></span>Why were some of my messages deleted from the handheld?

If your handheld memory is full, your handheld deletes the oldest messages from the messages list to accommodate new ones. It will not delete saved messages.

If you have enabled wireless email reconciliation, messages that you delete in your mailbox are also deleted on your handheld. Messages that you delete on your handheld are also deleted in your mailbox.

If you deleted multiple messages using **Delete** Prior, the messages are only deleted from your handheld.

# <span id="page-85-0"></span>How do I change how long messages remain in the messages list?

To change the number of days your handheld will keep messages on the messages list, in the message options, click General Options. Set the Keep Messages field.

Messages sent to your handheld that are older than the number of days that you specify in the Keep Messages field are removed from your handheld. The messages can be restored, however, if you set the Keep Messages field to a longer period of time. When you increase the amount of time in this field, any messages sent to your handheld during that period of time appear in the messages list.

#### <span id="page-85-2"></span>How do I restrict the types of email messages that are sent to my handheld?

You can create email filters to send only specific email messages to your handheld. For more information, see:

"Create an email filter"

To stop messages that do not meet any filter criteria from being sent to your handheld, in the message options, click Email Filters. Set the If no filters apply, send email to handheld field to No.

# <span id="page-85-3"></span>How do I create a generic filter?

To create a generic filter, use wildcards when specifying the contacts to which the filter applies. In the From field, specify part of the sender's address and use an asterisk (\*) in place of the remaining part.

#### <span id="page-85-4"></span>Why are some messages sent to my handheld even though I have created a filter?

A filter must be enabled before it applies to your messages. In the email filters messages options, verify that the check boxes beside all of the filters that you want to apply to your messages are enabled. Verify that the filters are in the correct order so they can be applied to your messages properly.

#### <span id="page-85-5"></span>Why can't I specify some folders from which email messages are redirected?

On the Folder Redirection screen, if the check boxes beside the folder names appear with broken borders, those folders are not enabled for redirection. If your handheld is integrated with an email account using the BlackBerry Enterprise Server<sup>™</sup> version 4.0, the folders are enabled automatically after a short period of time. To manually enable all folders for redirection, on the Email Reconciliation screen, set the **Wireless** Reconcile field to Off. Save your changes. Open the Email Reconciliation screen again and set the Wireless Reconcile field to On. Save your changes.

# <span id="page-85-1"></span>How do I make changes to the folders on my handheld?

You cannot add, edit, or delete folders from your handheld. To add, edit, or delete the folder, change it in your mailbox and reconcile your email with your handheld.

If your handheld is enabled for wireless email reconciliation, changes that you make to the folders in your mailbox are synchronized with your handheld over the wireless network.

If your handheld is not enabled for wireless email reconciliation, reconcile your email manually using the BlackBerry Desktop Software. For more information, refer to the BlackBerry Desktop Software Intellisync Online Help.

# <span id="page-86-0"></span>How do I stop email messages from being sent to my handheld?

If you are using the BlackBerry Desktop Software, in the Redirector Settings tool, clear the Redirect incoming messages to your handheld check box.

If your handheld is integrated with an email account using the BlackBerry Enterprise Server<sup>™</sup> version 4.0, in the messages options, click Email Settings. Set the Send Email To Handheld field to No.

# <span id="page-88-0"></span>SMS messages  $-$  frequently asked questions

- Why can't I send SMS messages?
- Can I verify that my SMS message has [reached its recipients?](#page-88-2)
- How do I display more items in an SMS [message thread?](#page-88-4)
- [Can I set how SMS messages display?](#page-88-3)
- Can I remove the prompt that appears before [I delete messages?](#page-84-7)
- Why were some of my messages deleted from [the handheld?](#page-89-0)
- Why aren't all of the SMS options described [appearing on my handheld?](#page-89-1)
- What are the Priority and Callback Number [fields in the SMS options?](#page-89-2)

# <span id="page-88-1"></span>Why can't I send SMS messages?

Verify that your handheld radio is turned on and that you are in an area of sufficient wireless coverage. For more information on wireless coverage levels, refer to the printed documentation that accompanied your handheld.

If you send a message and you are not in an area of sufficient wireless coverage, the handheld sends the message when you return to an area of sufficient wireless coverage.

If you still cannot send SMS messages, verify that your plan supports sending and receiving SMS messages, and verify that the destination number uses the format your service provider requires. For more information, contact your service provider.

# <span id="page-88-2"></span>Can I verify that my SMS message has reached its recipients?

Yes. In the handheld options, click SMS. Set the Delivery Reports field to On.

When your SMS message reaches its recipient, a D appears beside the check mark in the messages list.

Contact your service provider to find out whether this feature is available on your network.

### <span id="page-88-4"></span>How do I display more items in an SMS message thread?

In the handheld options, click SMS. In the Number of Previous Items field, set how many previous SMS messages from the thread should appear.

#### Note:

If, in the handheld options on the SMS screen, you have set the SMS View field to Conversational, all of the messages in the thread display by default.

### <span id="page-88-3"></span>Can I set how SMS messages display?

Yes. In the handheld options, click **SMS.** 

If you want SMS messages within a thread to display as separate entries in the message list, set the Message List option to Show all.

If you want to change the format of SMS messages so that you can type a response in the same screen that you view the message, set the SMS View field to Conversational.

To send a message in the conversational SMS view, type text at the bottom of the SMS screen and press the **Enter** key to send the message. You can also click the trackwheel to view more options in the menu.

## <span id="page-89-0"></span>Why were some of my messages deleted from the handheld?

If your handheld memory is full, your handheld deletes the oldest messages from the messages application to accommodate new ones. It will not delete saved messages.

#### <span id="page-89-1"></span>Why aren't all of the SMS options described appearing on my handheld?

Depending on your service provider plan, some SMS message options might not be available on your handheld. For more information, contact your service provider.

# <span id="page-89-2"></span>What are the Priority and Callback Number fields in the SMS options?

In the **Priority** field, you can set the priority level for your SMS messages.

In the **Callback Number** field, set the callback number that appears in your SMS messages.

# <span id="page-90-0"></span>Attachments  $-$  frequently asked questions

- [Can I view file attachments on my handheld?](#page-90-3)
- Why are some file attachment features not [available on my handheld?](#page-90-2)
- $\bullet$  How do I view password-protected file [attachments?](#page-90-1)
- How do I view information about attached [files?](#page-91-3)
- Can I set the amount of memory that my [handheld uses for file attachments?](#page-91-2)
- How do I change how file attachments are [displayed?](#page-91-4)
- How do I view cell contents in spreadsheet [attachments?](#page-91-5)
- Why is "More available" appearing at the end [of my file attachment?](#page-91-0)
- How do I search for text within a file [attachment?](#page-91-1)
- [What does skipped content mean?](#page-92-0)
- Can I see tracked changes in document [attachments?](#page-92-1)

#### <span id="page-90-3"></span>Can I view file attachments on my handheld?

Yes, if attachment viewing is enabled for your handheld. When you receive a message with an attachment, click the trackwheel. If Open Attachment appears in the menu, you can view attachments on your handheld.

If Open Attachment does not appear in the menu, your handheld might not be enabled for attachment viewing.

To view document and spreadsheet attachments, your handheld must be integrated with an email account using the BlackBerry Enterprise Server<sup>™</sup> version 3.6 or later for Microsoft<sup>®</sup> Exchange, the BlackBerry Enterprise Server version 2.2 or later for IBM® Lotus® Domino®, or the BlackBerry Web Client.

To view .zip, .htm, or .html attachments, your handheld must be integrated with an email account using the BlackBerry Enterprise Server version 3.6 Service Pack 1 or later for Microsoft® Exchange, the BlackBerry Enterprise Server version 2.2 Service Pack 1 or later for IBM® Lotus® Domino®, or the BlackBerry Web Client.

To view image attachments, your handheld must be integrated with an email account using the BlackBerry Enterprise Server version 4.0 or the BlackBerry Web Client version 1.9.

For more information, contact your system administrator or service provider.

### <span id="page-90-2"></span>Why are some file attachment features not available on my handheld?

If your BlackBerry Wireless Handheld has 8 MB of memory, some image attachment viewing features are not available.

## <span id="page-90-1"></span>How do I view password-protected file attachments?

You can only view password-protected .pdf files. If you receive a .pdf file that is password-protected, you must type the password to view the file. On the Attachment screen, select the file name. Click the trackwheel. Click Password. Type the password. Click the trackwheel.

## <span id="page-91-3"></span>How do I view information about attached files?

To view the file size, title, and other information about an attached file without retrieving the file, on the Attachment screen, select the file name. Click the trackwheel. Click Retrieve Info.

#### <span id="page-91-2"></span>Can I set the amount of memory that my handheld uses for file attachments?

Yes. In the attachment options, set the Cache Size field.

### <span id="page-91-4"></span>How do I change how file attachments are displayed?

Open the full content for a file attachment. Click the trackwheel. Click Options.

To change the font for your file attachments, set the Font Family and Font Size fields. You can only set the Font Family field on BlackBerry Wireless Handhelds with color screens.

In document attachments, to use font sizes that reflect those in the original document, set the Reflect Original Font Sizes field to Yes.

To show a grid when viewing spreadsheet attachments, set the **Show Gridlines** field to Yes.

To label spreadsheet columns with letters and label spreadsheet rows with numbers, set the Display Labels field.

# <span id="page-91-5"></span>How do I view cell contents in spreadsheet attachments?

When you select a cell, the contents appear at the top of the screen. If the contents are too long to see, click the cell. Click View Cell.

To view the contents of all the cells in a column, click the column label at the top of the screen. Click Fit. All the cells for that column expand to the size of the cell with the longest content.

To change the column size for all of the columns in a spreadsheet, click the unmarked column label in the top left corner of the screen. Click the preferred size.

To change the default column size for all spreadsheet attachments, open the attachment options. Set the Column Width field to Large.

# <span id="page-91-0"></span>Why is "More available" appearing at the end of my file attachment?

Long attachments are sent to your handheld in sections. As you read the first section, the next section is sent to your handheld automatically, if you are in an area of sufficient wireless coverage. However, it might take several seconds before your handheld receives the next section.

To send only the first section of long attachments to your handheld, in the messages options, click General Options. Set the Auto More field to No. The next time that you receive a long attachment, More available appears at the bottom. To request more of the file attachment, click the trackwheel. Click More. To view the rest of the attachment, click More All.

# <span id="page-91-1"></span>How do I search for text within a file attachment?

In the attachment, click the trackwheel. Click Find. Type the text. Click the trackwheel.

To make the Find feature case sensitive when searching, select the Case Sensitive Search check box.

If you have not retrieved all of the text for a file attachment, the server side search dialog box appears. If you want to search the remaining text in the attachment, click Yes. If the search term is found, the content is retrieved automatically.

To view the text on your handheld, verify that your handheld radio is turned on and that you are in an area of sufficient wireless coverage. For more information on wireless coverage levels, refer to the printed documentation that accompanied your handheld.

# <span id="page-92-0"></span>What does skipped content mean?

The skipped content bar appears in a document attachment when more content is available but has not been retrieved. To retrieve skipped content, click the skipped content bar. Click More.

## <span id="page-92-1"></span>Can I see tracked changes in document attachments?

Some document formats enable editors to track changes in a document. With tracked changes showing, new and deleted text is displayed in the document. To view tracked changes, click the trackwheel. Click Show Changes. To hide tracked changes, click the trackwheel. Click Hide Changes. You can only view tracked changes on BlackBerry Wireless Handhelds with color screens.

# <span id="page-94-0"></span>Synchronization  $-$  frequently asked questions

- Can I reconcile email messages over the [wireless network?](#page-94-2)
- Can I synchronize PIM items over the wireless [network?](#page-94-3)
- How do I handle conflicts between my [handheld and mailbox?](#page-94-1)
- Why are some of my email messages not [reconciling over the wireless network?](#page-95-0)
- [Can I reconcile with my personal folders?](#page-95-1)
- Can I remotely empty the deleted messages [folder on my computer?](#page-95-2)

## <span id="page-94-2"></span>Can I reconcile email messages over the wireless network?

Yes. If your handheld is integrated with an email account using the BlackBerry Enterprise Server<sup>™</sup> version 3.6 or later for Microsoft<sup>®</sup> Exchange, or the BlackBerry Enterprise Server version 2.2 or later for IBM® Lotus® Domino®, verify that wireless email reconciliation is enabled in the messages options.

If your handheld is integrated with an email account using the BlackBerry Web Client, and your service provider supports wireless email reconciliation, verify that you have enabled wireless email reconciliation in the messages options.

### <span id="page-94-4"></span><span id="page-94-3"></span>Can I synchronize PIM items over the wireless network?

If your handheld is integrated with an email account using the BlackBerry Enterprise Server<sup>™</sup> version 4.0, verify that wireless synchronization is enabled in the tasks, memo, address book, and calendar options.

If your handheld is integrated with an email account using the BlackBerry Enterprise Server version 2.1 or later, calendar appointments and meetings might be the only PIM items that can be synchronized over the wireless network. For more information on setting wireless calendar synchronization, refer to the BlackBerry Desktop Software Online Help.

Your handheld radio must be on and you must be in an area of sufficient wireless coverage for PIM items to synchronize over the wireless network. For more information on wireless coverage levels, refer to the printed documentation that accompanied your handheld.

## <span id="page-94-1"></span>How do I handle conflicts between my handheld and mailbox?

A conflict might occur if you edit the same item on both your handheld and mailbox before synchronization takes place.

If you enable wireless email reconciliation, you can set whether the handheld or mailbox takes precedence when a conflict occurs. In the messages options, click Email Reconciliation. Set the **On Conflict** field to the preferred option. You can set this option for each message service on your handheld.

If you enable wireless PIM synchronization, the information in your desktop email program automatically takes precedence over the data on your handheld when a conflict occurs. If you disable wireless PIM synchronization and make changes to a PIM entry in your desktop email program and on the handheld, the conflicting information on the handheld is replaced by the

information in your desktop email program when you enable wireless PIM synchronization again. If you want to manually select how conflicts are handled, synchronize your handheld using the desktop software before you enable wireless PIM synchronization.

If you use the BlackBerry Desktop Software to enable wireless calendar synchronization, you can adiust the calendar conflict resolution settings in the desktop software. For more information, refer to the BlackBerry Desktop Software Online Help.

### <span id="page-95-0"></span>Why are some of my email messages not reconciling over the wireless network?

If you are not in an area of sufficient wireless coverage, your email messages will not be reconciled over the wireless network. For more information on wireless coverage levels, refer to the printed documentation that accompanied your handheld.

If you are in an area of sufficient wireless coverage and you want to initiate email reconciliation from the handheld, in the messages list, click the trackwheel. Click Reconcile Now.

### <span id="page-95-1"></span>Can I reconcile with my personal folders?

Yes. If you are a Microsoft<sup>®</sup> Exchange user, and you use personal folders, you can only reconcile email messages with personal folders using the BlackBerry Desktop Software. For more information, refer to the BlackBerry Desktop Software Online Help.

#### Note:

Even if you have enabled wireless email redirection or folder redirection on your handheld, you must use the desktop software with personal folders.

# <span id="page-95-2"></span>Can I remotely empty the deleted messages folder on my computer?

Yes. In the messages options, click Email Reconciliation. Click the trackwheel. Click Purge Deleted Items. Click Yes.

To use this feature, your handheld must be integrated with an email account using the BlackBerry Enterprise Server<sup>™</sup> version 3.6 or later for Microsoft<sup>®</sup> Exchange, and wireless email reconciliation must be enabled. Verify that your handheld radio is turned on and that you are in an area of sufficient wireless coverage. For more information on wireless coverage levels, refer to the printed documentation that accompanied your handheld.

# <span id="page-96-0"></span>Phone  $-$  frequently asked questions

- [Why can I not make calls?](#page-96-3)
- [Why am I no longer receiving calls?](#page-96-6)
- [How do I make calls from the Home screen?](#page-96-4)
- How do I hide my handheld phone number [from a contact when making a call?](#page-96-5)
- Can I use the phone when the handheld or [keyboard is locked?](#page-96-2)
- [Can I make three-way calls?](#page-96-1)
- [Can I use call forwarding?](#page-97-0)
- How do I edit the phone number to which [my calls are forwarded?](#page-97-1)
- [Can I use a TTY device with my handheld?](#page-97-5)
- Can I set the phone to display frequently [called numbers?](#page-97-2)
- How do I stop my handheld from answering [or ending calls automatically?](#page-97-3)
- How do I hide my phone number in the [phone?](#page-97-4)

# <span id="page-96-3"></span>Why can I not make calls?

Verify that your handheld radio is turned on and that you are in an area of sufficient wireless coverage. For more information on wireless coverage levels, refer to the printed documentation that accompanied your handheld.

# <span id="page-96-6"></span>Why am I no longer receiving calls?

Verify that your handheld radio is turned on and that you are in an area of sufficient wireless coverage. For more information on wireless coverage levels, refer to the printed documentation that accompanied your handheld.

If you still cannot receive calls, verify that call forwarding is not enabled.

## <span id="page-96-4"></span>How do I make calls from the Home screen?

In the phone options, click General Options. Verify that the Dial From Home Screen field is set to Yes. You can make calls from this screen, but you cannot use Home screen shortcuts.

#### <span id="page-96-5"></span>How do I hide my handheld phone number from a contact when making a call?

In the phone options, click General Options. Set the Restrict My Identity field to Yes.

# <span id="page-96-2"></span>Can I use the phone when the handheld or keyboard is locked?

If your handheld is integrated with a corporate email account, you might be able to make calls when your handheld is locked. For more information, contact your system administrator.

If you receive a call when the keyboard is locked, the keyboard unlocks when you answer the call.

If you receive a call when the handheld is password-locked, you can answer the call, but your handheld remains password-locked during the call. You can perform regular phone actions, such as mute. When you end the call, the handheld remains password-locked.

# <span id="page-96-1"></span>Can I make three-way calls?

Yes, if you subscribe to a three-way call service. Contact your service provider for more information.

# <span id="page-97-0"></span>Can I use call forwarding?

Yes, if your service provider plan includes call forwarding and your handheld is provisioned for the service. For more information, contact your service provider.

# <span id="page-97-1"></span>How do I edit the phone number to which my calls are forwarded?

To make changes to a call forwarding phone number that you have added, delete the current phone number and add a new phone number.

## <span id="page-97-5"></span>Can I use a TTY device with my handheld?

Yes, if your service provider supports TTY devices. The TTY device must operate at 45.45 bps, and you must insert the TTY device connector into your handheld headset jack. If you use an RJ-11 connector, you must use an adapter to connect the TTY device to your handheld.

TTY is only available on some BlackBerry Wireless Handhelds.

## <span id="page-97-2"></span>Can I set the phone to display frequently called numbers?

Yes. You can set the phone to display a list of frequently or recently called numbers instead of call logs. In the phone options, click General Options. Set the Phone List View field.

#### <span id="page-97-3"></span>How do I stop my handheld from answering or ending calls automatically?

To stop your handheld from answering calls automatically when you remove it from the holster, in the phone options, click General Options. Set the Auto Answer Calls field to No.

To stop your handheld from ending calls automatically when you insert it in the holster, in the phone options, click General Options. Set the Auto End Calls field to No.

#### <span id="page-97-4"></span>How do I hide my phone number in the phone?

In the phone options, click General Options. Set the Show My Number field to No.

# <span id="page-98-0"></span>Browser – frequently asked questions

- Why are there no browsers available on my [handheld?](#page-98-3)
- [Can I use the BlackBerry Browser?](#page-98-1)
- [How do I change the browser home page?](#page-98-4)
- How do I change the type of content that the [browser accepts?](#page-98-5)
- Can I override the character set encoding of [web pages?](#page-98-2)
- What is the Available Offline check box that appears when I'm adding a bookmark?
- Can I view web pages that contain JavaScript<sup>™</sup> or animated graphics?
- [Why did the web page form not submit?](#page-99-0)
- [How do I use the browser queue?](#page-99-1)
- How do I control when scripts are run on my [handheld?](#page-99-2)
- With multiple browsers on my handheld, how [do I connect a browser with a Home screen](#page-99-3)  [shortcut key?](#page-99-3)
- How do I change which browser opens when [I click a link in an open email message?](#page-99-5)
- On my browser home page, when I hold the [Escape button, the application closes. Can I](#page-100-0)  [change this?](#page-100-0)
- What options can I set for WAP Browser [security?](#page-100-1)

## <span id="page-98-3"></span>Why are there no browsers available on my handheld?

Verify that your handheld radio is turned on and that you are in an area of sufficient wireless coverage. For more information on wireless coverage levels, refer to the printed documentation that accompanied your handheld. Depending on your service provider or your theme, the location and name for your handheld browsers might change.

# <span id="page-98-1"></span>Can I use the BlackBerry Browser?

Yes, if your handheld is integrated with an email account using the BlackBerry Enterprise Server<sup>™</sup> version 3.5 or later for Microsoft<sup>®</sup> Exchange or the BlackBerry Enterprise Server version 2.2 or later for IBM® Lotus® Domino® For more information on the BlackBerry Browser, contact your system administrator.

# <span id="page-98-4"></span>How do I change the browser home page?

In the browser options, click **Browser** Configuration. In the Home Page Address field, change the web page address. Save your changes.

Depending on your service provider, you might not be able to change your home page.

# <span id="page-98-5"></span>How do I change the type of content that the browser accepts?

In the browser options, click **Browser** Configuration. In the Content Mode field, set the type of content that the browser accepts. Save your changes.

### <span id="page-98-2"></span>Can I override the character set encoding of web pages?

Yes. On a web page, click the trackwheel. Click Set Encoding. Clear the Auto mode check box. Set the Default Charset field. Click OK. The browser uses the default character set to display all web pages.

## <span id="page-99-6"></span>What is the Available Offline check box that appears when I'm adding a bookmark?

The **Available Offline** check box enables you to view the web page when you are not connected to the wireless network or when you are outside an area of wireless coverage. When you view the web page offline, it displays the information that was current when you last viewed the bookmark online. To change this check box, you must create the bookmark again.

# <span id="page-99-4"></span>Can I view web pages that contain JavaScript<sup>™</sup> or animated graphics?

Yes. Use the BlackBerry Browser to view .html web pages that contain JavaScript or animated graphics. In the browser options, click General Properties. Select the Support JavaScript check box and set the Repeat Animations field. Save your changes.

To view .html web pages containing JavaScript or animated graphics, your handheld must be integrated with an email account using the BlackBerry Enterprise Server™4.0. To view web pages with JavaScript, your handheld must be enabled for JavaScript support. The BlackBerry Browser does not support some style sheets or dynamic HTML. For more information, contact your system administrator.

## <span id="page-99-0"></span>Why did the web page form not submit?

Verify that your handheld radio is turned on and that you are in an area of sufficient wireless coverage. For more information on wireless coverage levels, refer to the printed documentation that accompanied your handheld.

# <span id="page-99-1"></span>How do I use the browser queue?

The browser queue lists all of the forms submitted when you were not within an area of sufficient wireless coverage.

To view a form in the queue, in the browser options, click Offline Queues. Click a form. Click Get Link.

To delete a form in the queue, click the form. Click Delete.

# <span id="page-99-2"></span>How do I control when scripts are run on my handheld?

In the browser options, click General Properties. Select the Prompt Before Running WML Scripts check box. You are prompted before browser scripts are run.

#### <span id="page-99-3"></span>With multiple browsers on my handheld, how do I connect a browser with a Home screen shortcut key?

In the handheld options, click **Browser.** In the W hotkey configuration field, select which WAP Browser opens when you press the W key on the Home screen. In the **B hotkey configuration** field. select which BlackBerry Browser opens when you press the B key on the Home screen.

You can only change these fields if you have multiple browsers for the same browser type on your handheld. Also, the shortcut keys are only available on the Home screen if, in the general phone options, the Dial From Home Screen field is set to No.

### <span id="page-99-5"></span>How do I change which browser opens when I click a link in an open email message?

In the handheld options, click **Browser**. Set the Default Browser Configuration to the browser to use when you click links.

<span id="page-100-0"></span>On my browser home page, when I hold the Escape button, the application closes. Can I change this?

Yes. In the browser options, click General Properties. Select the Prompt Before Closing Browser On Escape check box. You receive a prompt before the browser closes.

# <span id="page-100-1"></span>What options can I set for WAP Browser security?

To set WAP Browser security, in the handheld options, click WTLS. In the Encryption Strength field, set the encryption level for connecting to your WAP gateway. In the Prompt for Server Trust field, set whether to prompt for WTLS connection authentications if the handheld cannot authenticate the connection automatically.

# <span id="page-102-0"></span>Contacts  $-$  frequently asked questions

- How do I add multiple contacts with the [same name to my contact list?](#page-102-6)
- Can I change how my contacts, tasks, or [memos are displayed?](#page-102-2)
- What are the User 1, User 2, User 3, and User [4 fields on the New Address screen?](#page-102-3)
- Can I clear all the categories that apply to a [contact, task, or memo?](#page-102-1)
- Can I remove the prompt that appears before [I delete contacts, calendar entries, tasks, or](#page-102-4)  [memos?](#page-102-4)
- How do I know how many contacts, calendar [entries, tasks, or memos I have saved?](#page-102-5)

## <span id="page-102-6"></span>How do I add multiple contacts with the same name to my contact list?

In the address book options, set the **Allow** Duplicate Names field to Yes.

#### <span id="page-102-2"></span>Can I change how my contacts, tasks, or memos are displayed?

Yes. In the address book, tasks, or memo options, change the Sort By field.

#### <span id="page-102-3"></span>What are the User 1, User 2, User 3, and User 4 fields on the New Address screen?

These fields are extra fields where you can add information for your contacts, such as birthdays or anniversaries. You can edit the name of the field for all your contacts and set up your BlackBerry Desktop Software to synchronize with the corresponding field in your desktop email program.

To change the field name for a custom field, click the trackwheel. Click Change Field Name.

# <span id="page-102-1"></span>Can I clear all the categories that apply to a contact, task, or memo?

Yes. When editing the contact or memo, click the trackwheel. Click **Categories.** Click the trackwheel. Click Clear Selection.

#### <span id="page-102-7"></span><span id="page-102-4"></span>Can I remove the prompt that appears before I delete contacts, calendar entries, tasks, or memos?

Yes. In the address book, calendar, tasks, or memo options, set the Confirm Delete option to No.

#### <span id="page-102-8"></span><span id="page-102-5"></span>How do I know how many contacts, calendar entries, tasks, or memos I have saved?

In the address book, calendar, tasks, or memo options, the Number of Entries field displays how many contacts, calendar entries, tasks, or memos are saved.

# <span id="page-104-0"></span>Calendar – frequently asked questions

- Can I synchronize PIM items over the wireless [network?](#page-94-4)
- Are there any restrictions for using the calendar with Lotus Notes®?
- How do Lexpand the number of hours that [are shown in the calendar?](#page-104-4)
- How do I change the day of the week that is [shown first when viewing the calendar in](#page-104-5)  [Week view?](#page-104-5)
- Can I remove the prompt that appears before [I delete contacts, calendar entries, tasks, or](#page-102-7)  [memos?](#page-102-7)
- How do I scroll through the calendar in each [view?](#page-104-1)
- How do I change how long appointments [remain in the handheld calendar?](#page-104-2)
- How do I know how many contacts, calendar [entries, tasks, or memos I have saved?](#page-102-8)

## <span id="page-104-3"></span>Are there any restrictions for using the calendar with Lotus Notes<sup>®</sup>?

Yes. If you are a Lotus Notes<sup>®</sup> user, you cannot create appointments that span multiple days. Also, you can only edit the Subject, Location, Reminder, and Notes fields and the Mark as **Private** check box when editing the series for a recurring appointment or meeting. When editing a recurring meeting that you created, you can also edit the meeting participants.

#### <span id="page-104-4"></span>How do I expand the number of hours that are shown in the calendar?

In the calendar options, change the Start of Day and End of Day fields.

#### <span id="page-104-5"></span>How do I change the day of the week that is shown first when viewing the calendar in Week view?

In the calendar options, change the First Day Of Week field.

## <span id="page-104-1"></span>How do I scroll through the calendar in each view?

In Day view, roll the trackwheel to move through the hours in a day. Roll the trackwheel to the top of the screen to select a day in the navigation bar. Click the trackwheel to view the selected day. Hold the **Alt** key and roll the trackwheel to move from one day to the next.

In Week view, roll the trackwheel to move vertically through the hours in a day. Hold the Alt key and roll the trackwheel to move horizontally through the days of the week.

In Month view, roll the trackwheel to move horizontally through the days of the month. Hold Alt and roll the trackwheel to move vertically between weeks.

In Agenda view, roll the trackwheel to move through the appointments. Hold the **Alt** key and roll the trackwheel to move through days.

#### <span id="page-104-2"></span>How do I change how long appointments remain in the handheld calendar?

To change the number of days your handheld will keep in the calendar, in the calendar options, set the Keep Appointments field.

Appointments in your handheld calendar that are older than the number of days that you specify in the Keep Appointments field are removed from your handheld. The appointments can be restored, however, if you set the Keep Appointments field to a longer period of time. When you increase the amount of time in this field, any appointments in your calendar during that period of time appear in your handheld calendar.

# <span id="page-106-0"></span>Bluetooth<sup>®</sup>  $-$  frequently asked questions

- How do I connect my handheld with another Bluetooth<sup>®</sup> device?
- How do I know when my handheld Bluetooth<sup>®</sup> radio is on?
- What if I can't type a passkey on the Bluetooth<sup>®</sup> device I want to pair with?
- Why does my list of paired devices not [appear?](#page-106-3)
- Can I connect to devices without being [prompted?](#page-106-4)
- Can I prevent devices from discovering my [handheld when it is within range?](#page-106-5)

# <span id="page-106-1"></span>How do I connect my handheld with another Bluetooth<sup>®</sup> device?

Verify that your handheld Bluetooth radio is turned on and your handheld is paired with the device you want to connect with.

In the list of paired devices, select the Bluetooth device you want to connect with and click the trackwheel. Click Connect.

## <span id="page-106-6"></span>How do I know when my handheld Bluetooth<sup>®</sup> radio is on?

Bluetooth icons appear on the Home screen if your handheld Bluetooth radio is on or if you are connected with another Bluetooth wireless technology enabled device.

#### <span id="page-106-2"></span>What if I can't type a passkey on the Bluetooth<sup>®</sup> device I want to pair with?

If the device you are pairing with has no screen where you can type a passkey, the passkey is often hard-coded. Try typing 0000 in the Enter passkey for <device name> field on your handheld to pair with the new device.

# <span id="page-106-3"></span>Why does my list of paired devices not appear?

Verify that your handheld Bluetooth<sup>®</sup> radio is turned on and that you have added devices to your paired devices list.

## <span id="page-106-4"></span>Can I connect to devices without being prompted?

You can only connect to devices without being prompted if the devices are paired with your handheld. In the paired devices list, click a paired device. Click Device Properties. Set the Trusted field to Yes.

#### <span id="page-106-5"></span>Can I prevent devices from discovering my handheld when it is within range?

Yes. In the paired devices list, click the trackwheel. Click Options. Set the Discoverable field to No.
# Security – frequently asked questions

- What does the Verifying Security Software [dialog box mean when I restart my](#page-108-1)  [handheld?](#page-108-1)
- How do I restore my handheld after clearing [it?](#page-108-2)
- How do I reduce the size of data stored on [my handheld?](#page-108-3)
- How do I prevent passwords from [accidentally being copied to the clipboard?](#page-108-4)
- How do I specify the criteria for randomly [generated passwords?](#page-108-5)
- Why do additional security features appear [in the handheld options?](#page-108-0)
- How do I prevent passwords from appearing [on the screen in the password keeper?](#page-108-6)

## <span id="page-108-1"></span>What does the Verifying Security Software dialog box mean when I restart my handheld?

When this dialog box appears, the handheld is verifying that all security software is implemented properly on your handheld. The tests run automatically when your handheld restarts.

# <span id="page-108-9"></span><span id="page-108-2"></span>How do I restore my handheld after clearing it?

If your handheld is integrated with an email account using the BlackBerry Enterprise Server<sup>™</sup> version 4.0, contact your system administrator to initiate enterprise activation.

If you are using the BlackBerry Desktop Software, restore handheld data and services using the Backup and Restore tool. For more information, refer to the BlackBerry Desktop Software Online Help.

# <span id="page-108-8"></span><span id="page-108-7"></span><span id="page-108-3"></span>How do I reduce the size of data stored on my handheld?

To reduce the size of data stored on your handheld, enable content compression.

## <span id="page-108-10"></span><span id="page-108-4"></span>How do I prevent passwords from accidentally being copied to the clipboard?

In the password keeper options, set the **Allow** Clipboard Copy field to False.

# <span id="page-108-12"></span><span id="page-108-5"></span>How do I specify the criteria for randomly generated passwords?

In the password keeper options, set the password length and specify whether randomly generated passwords must contain letters, numbers, or symbols.

# <span id="page-108-14"></span><span id="page-108-13"></span><span id="page-108-0"></span>Why do additional security features appear in the handheld options?

Additional security options such as **Certificate** Servers, Certificates, Key Stores, S/MIME, or Memory Cleaning might be available in the handheld options. You can use these options with the Secure Multipurpose Internet Mail Extensions (S/MIME) Support Package. For more information, refer to the S/MIME Support Package User Guide Supplement.

# <span id="page-108-11"></span><span id="page-108-6"></span>How do I prevent passwords from appearing on the screen in the password keeper?

In the password keeper options, set the Show Password field to False.

# Tips

- [Home screen](#page-110-0)
- [Searching](#page-110-1)
- [Options and fields](#page-110-3)
- [Navigating screens](#page-110-2)
- [Typing](#page-111-1)
- [Editing text](#page-111-2)
- [Messages](#page-111-0)
- **[Attachments](#page-112-0)**
- [Phone](#page-113-0)
- **[Browser](#page-113-1)**
- $\bullet$  [Calendar](#page-114-0)
- <span id="page-110-10"></span>• [Calculator](#page-114-1)

# <span id="page-110-0"></span>Home screen

To use the handheld in the dark, press the Power button.

To lock the handheld, set a password. Click Lock.

To lock the keyboard, on the Home screen, click Keyboard Lock. To unlock the keyboard, doubleclick the trackwheel.

To move an icon on the Home screen, select an icon. Hold the Alt key and click the trackwheel. Click Move Application. Place the icon. Click the trackwheel.

<span id="page-110-6"></span>To hide an icon on the Home screen, select an icon. Hold the Alt key and click the trackwheel. Click Hide Application.

<span id="page-110-9"></span>To show a hidden icon on the Home screen, hold the **Alt** key and click the trackwheel. Click **Show** All. Hold the Alt key and click a crossed-out icon. Click Hide Application.

<span id="page-110-4"></span>To switch to another application, hold the Alt key and press the **Escape** button. Continue to hold the Alt key and select an application. Release the Alt key to switch to that application.

To use shortcut keys to open an application from the Home screen, open the phone options. Click General Options. Change the Dial From Home Screen field to No. The shortcut keys are underlined on the Home screen. You can use these keys, but you cannot make calls from this screen.

# <span id="page-110-8"></span><span id="page-110-1"></span>**Searching**

To search for text, click the trackwheel. Click Find. Type the text.

To find a contact, type the contact name or initials separated by a space.

# <span id="page-110-5"></span><span id="page-110-3"></span>Options and fields

To select a check box, press the **Space** key. To clear the check box, press the Space key again.

To change an option field, hold the Alt key. Click a value.

To move to an item in a list or menu, type the first letter of the item.

To clear a field, click the trackwheel. Click Clear Field.

# <span id="page-110-7"></span><span id="page-110-2"></span>Navigating screens

To move the cursor, roll the trackwheel.

<span id="page-111-5"></span>To move the cursor in a different direction, hold the Alt key and roll the trackwheel.

To exit a screen or dialog box, press the **Escape** button.

To click an icon or menu item, roll the trackwheel to select the item. Click the trackwheel.

To select multiple items or characters, hold the Shift key and roll the trackwheel.

To page up or down in a list, hold the Alt key and roll the trackwheel.

To move to the top of a screen, press T.

To move to the bottom of a screen, press **B.** 

To move down a screen, press the Space key.

To move up a screen, press the **Shift** key  $+$  the Space key.

To move to the next item, press N.

To move to the previous item, press P.

# <span id="page-111-6"></span><span id="page-111-1"></span>Typing

To capitalize a letter, hold the letter key until the capitalized letter appears.

To insert a period, press the **Space** key twice. The next letter is capitalized.

To type the alternate character on a key, hold the Alt key and press the character key.

To type a symbol, press the Symbol key. Click a symbol.

To type an accented or special character, hold the letter key and roll the trackwheel.

To turn on CAP lock, press the  $Alt$  key  $+$  the Right Shift key.

To turn on NUM lock, press the Right Shift key + the Alt key.

To turn off NUM lock or CAP lock, press the Right Shift key.

To type numbers in a number field, press the number keys. You do not need to press the Alt key.

To type a letter in a number field, hold the number key until the letter appears.

To insert the at sign (@) and periods in an email field, press the **Space** key.

# <span id="page-111-3"></span><span id="page-111-2"></span>Editing text

To select a line of text, press the Shift key and roll the trackwheel.

To select text character by character, hold the Shift key and roll the trackwheel.

To cut the selected text, press the Shift key  $+$  the Backspace key.

To copy the selected text, press the Alt key and click the trackwheel.

To paste the selected text, press the **Shift** key and click the trackwheel.

# <span id="page-111-4"></span><span id="page-111-0"></span>Messages

To open the selected message, press the **Enter** key.

To compose a message from the messages list, press C.

To reply to a message, press R.

To forward a message, press F.

To reply to all, press L.

To file a message, press I.

To search for text within a message, press S. To search for the next occurrence of the text, press S again.

To move down a page, press the **Enter** key.

To move up a page, press the  $Alt$  key + the **Enter** key.

To view sent messages, in the messages list, press the  $Alt$  key  $+$  0.

To view received messages, in the messages list, press the Alt key + I.

To view SMS messages, in the messages list, press the  $Alt$  key  $+ S$ .

To view phone call logs, in the messages list, press the  $Alt$  key  $+$   $P$ .

To view voice mail messages, in the messages list, press the Alt key + V.

To move to the next unopened item, press U.

To move to the next related message, press J.

To move to the previous related message, press **K**.

To mark a message as opened or unopened, press the  $Alt$  key  $+U$ .

To move to the last cursor position in a received message, press G.

To view the email address or PIN of a sender or a recipient, in the To or From field of a received message, select a name. Press Q. To show the display name again, press Q.

To delete selected messages, press the Delete key.

# <span id="page-112-1"></span><span id="page-112-0"></span>Attachments

To switch between viewing the generated table of contents and the full content for a document attachment, press V.

To switch to a different worksheet within a spreadsheet attachment, press V. Select a worksheet and press the **Enter** key.

To change the column size, press W.

To turn on or turn off column and row labels, press H.

To move to a specific cell, press G.

To display the contents of a specific cell, press the Space key.

To pan horizontally across an image, hold the Alt key and roll the trackwheel.

To zoom into an image, press I. To continue zooming into an image, hold the Left Shift key and roll the trackwheel.

To zoom out of an image, press O. To continue zooming out of an image, hold the Left Shift key and roll the trackwheel.

To zoom to the original image size, press W.

To rotate an image, press R.

# <span id="page-113-3"></span><span id="page-113-0"></span>Phone

To open the phone, press the **Phone** button or press the **Space** key.

To end a call, hold the Escape button.

To call a selected name or phone number, press the **Enter** key.

To call a speed dial number, hold the assigned letter key.

To type an extension, press the  $Alt$  key + the  $8$  key. Type the extension number.

To dial the last number that you typed, press the **Space** key  $+$  the **Enter** key.

To call your voice mail access number, hold 1.

To type letters in phone numbers, hold the Alt key and type letters.

To mute a call, press the Phone button. To turn mute off, press the **Phone** button again.

To change the volume during a call, roll the trackwheel.

To move to the top of the Phone screen while viewing the list of contacts, press the **Space** key.

To insert a wait when typing a phone number, press B.

To insert a pause when typing a phone number, press N.

# <span id="page-113-2"></span><span id="page-113-1"></span>Browser

To return to the last page that you viewed, press the **Escape** button.

To insert a period in the Go To dialog box, press the Space key.

To insert a slash mark  $(\angle)$  in the Go To dialog box, press the Shift key  $+$  the Space key.

To go to the home page, press H.

To edit a web address in the Go To dialog box, hold the Alt key and roll the trackwheel. Select an address. Edit the text. Click the trackwheel.

To open the bookmarks screen, press K.

To add a bookmark, press A.

To refresh a web page, press  $\mathsf{R}$ .

To search for a word on a page, press F. To find the next instance of a word on a page, press the Alt  $kev + F$ .

To view the history, press I.

To move to the next page in the history, press N.

To move to the previous page in the history, press the Delete key.

To view, copy, or send the address for a link, press L.

To view, copy, or send the address for a page, press P.

To view more images, press M.

To view all images, press Q.

To open the browser options, press O.

To move down a page, press the Space key.

To move up a page, press the **Shift** key  $+$  the **Space** key.

To save a web page to the messages list, press S.

To stop a web page from loading, press the **Escape** button.

To move to a specific web page, press **G.** 

To move between full-screen mode and normal mode, press U.

To move the browser to the background to use another application, press D.

To close the browser, hold the Escape button.

# <span id="page-114-3"></span><span id="page-114-0"></span>Calendar

For these tips to work in Day view, in the calendar options, set the Enable Quick Entry field to No.

To change to Agenda view, press A.

To change to Day view, press D.

To change to Week view, press W.

To change to Month view, press M.

To move to the current date, press T.

To move to a specific date, press G.

To create an appointment, press C.

To move to the next day, week, or month, press the Space key.

To move to the previous day, week, or month, press the Shift key  $+$  the Space key.

To move the cursor horizontally in Week view, hold the **Alt** key and roll the trackwheel.

To move the cursor vertically in Month view, hold the **Alt** key and roll the trackwheel.

# <span id="page-114-2"></span><span id="page-114-1"></span>Calculator

To add, press I.

To subtract, press U.

To multiply, press A.

To divide, press G.

To clear the screen, press Y.

To clear the last entry, press T.

To find the square root, press V.

To use the percent function, press B.

To add a number to the memory, type the number and press L.

To recall the memory, press J.

To replace the memory, type a number and press K.

To clear the memory, press H.

To scroll vertically, hold the **Alt** key and roll the trackwheel.

To display the result of your calculation, press the Enter key.

# Legal notice

© 2004 Research In Motion Limited. All rights reserved. The BlackBerry and RIM families of related marks, images and symbols are the exclusive properties and trademarks of Research In Motion Limited. RIM, Research In Motion, 'Always On, Always Connected' and BlackBerry are registered with the U.S. Patent and Trademark Office and may be pending or registered in other countries.

Microsoft and Outlook are registered trademarks of Microsoft Corporation in the United States and/or other countries. IBM, Lotus, Domino, and Lotus Notes are trademarks of IBM in the United States. JavaScript is a trademark of Sun Microsystems, Inc. in the U.S. and other countries.

All other brands, product names, company names, trademarks and service marks are the properties of their respective owners.

The handheld and/or associated software are protected by copyright, international treaties and various patents, including one or more of the following U.S. patents: 6,278,442; 6,271,605; 6,219,694; 6,075,470; 6,073,318; D445,428; D433,460; D416,256. Other patents are registered or pending in various countries around the world. Visit www.rim.com/patents.shtml for a current listing of applicable patents.

This document is provided "as is" and Research In Motion Limited (RIM) assumes no responsibility for any typographical, technical, or other inaccuracies in this document. RIM reserves the right to periodically change information that is contained in this document; however, RIM makes no commitment to provide any such changes, updates, enhancements, or other additions to this document to you in a timely manner or at all. RIM MAKES NO REPRESENTATIONS, WARRANTIES,

CONDITIONS, OR COVENANTS, EITHER EXPRESS OR IMPLIED (INCLUDING WITHOUT LIMITATION, ANY EXPRESS OR IMPLIED WARRANTIES OR CONDITIONS OF FITNESS FOR A PARTICULAR PURPOSE, NON-INFRINGEMENT, MERCHANTABILITY, DURABILITY, TITLE, OR RELATED TO THE PERFORMANCE OR NON-PERFORMANCE OF ANY SOFTWARE REFERENCED HEREIN OR PERFORMANCE OF ANY SERVICES REFERENCED HEREIN). IN CONNECTION WITH YOUR USE OF THIS DOCUMENTATION, NEITHER RIM NOR ITS AFFILIATED COMPANIES AND THEIR RESPECTIVE DIRECTORS, OFFICERS, EMPLOYEES, OR CONSULTANTS SHALL BE LIABLE TO YOU FOR ANY DAMAGES WHATSOEVER BE THEY DIRECT, ECONOMIC, COMMERCIAL, SPECIAL, CONSEQUENTIAL, INCIDENTAL, EXEMPLARY, OR INDIRECT DAMAGES, EVEN IF RIM HAS BEEN ADVISED OF THE POSSIBILITY OF SUCH DAMAGES, INCLUDING WITHOUT LIMITATION, LOSS OF BUSINESS REVENUE OR EARNINGS, LOST DATA, DAMAGES CAUSED BY DELAYS, LOST PROFITS, OR A FAILURE TO REALIZE EXPECTED SAVINGS.

You are solely responsible for the selection, implementation, and performance of any thirdparty applications that you use with the handheld or desktop software. Research In Motion does not in any way endorse or guarantee the security, compatibility, performance, or trustworthiness of any third-party application and shall have no liability to you or any third-party for issues arising from such third-party applications.

Licensed by QUALCOMM Incorporated under one or more of the following United States Patents and/or their counterparts in other nations:

4,901,307, 5,490,165, 5,056,109, 5,504,773, 5,101,501, 5,506,865, 5,109,390, 5,511,073, 5,228,054, 5,535,239, 5,267,261, 5,544,196, 5,267,262, 5,568,483, 5,337,338, 5,600,754, 5,414,796, 5,657,420, 5,416,797, 5,659,569, 5,710,784, 5,778,338

# Index

# A

accept [meeting invitation, 46](#page-45-0) [service books, 79](#page-78-0) [accessibility, default volume, 32](#page-31-0) [activation, enterprise, 5](#page-4-0) adding [applications, 39](#page-38-0) [call forwarding number, 31](#page-30-0) [call notes, 30](#page-29-0) [contacts, 41](#page-40-0) [contacts from attachments, 19](#page-18-0) [contacts to messages, 7,](#page-6-0) [16](#page-15-0) [display language, 65](#page-64-0) [email signature, 9](#page-8-0) [meeting invitees, 47](#page-46-0) [members to mailing lists, 41](#page-40-1) [multiple contacts to filters, 10](#page-9-0) [paired Bluetooth device, 57](#page-56-0) [pauses and waits, 42](#page-41-0) [ring tones, 39,](#page-38-1) [40](#page-39-0) [See also](#page-6-1) creating address book [customizable fields, 103](#page-102-0) [managing remote search results, 43](#page-42-0) [searching remote, 42](#page-41-1) [updating contacts from attachments, 19](#page-18-1) [See also](#page-40-2) contacts address book attachments [about, 19](#page-18-2) [adding, 7](#page-6-0) [opening, 19](#page-18-3) addresses [image, 36](#page-35-0) [link, 36](#page-35-1) [web page, 36](#page-35-2)

alarm [frequently asked questions, 53](#page-52-0) [notification, 53](#page-52-1) [reminders and power off, 67](#page-66-0) [setting, 53](#page-52-2) [setting date and time in, 59](#page-58-0) [silencing, 53](#page-52-3) [snooze, 53](#page-52-3) [turning off, 53](#page-52-4) [volume, 53](#page-52-5) [weekend notification, 53](#page-52-6) [alpha-dialing, 29](#page-28-0) [answering calls, 28](#page-27-0) applications [adding, 39](#page-38-0) [deleting, 39](#page-38-2) [downloading, 39](#page-38-0) [frequently asked questions, 40](#page-39-1) [switching between, 111](#page-110-4) [third-party and data transmission, 74](#page-73-0) [viewing details, 39](#page-38-2) [viewing list, 39](#page-38-2) appointments [changing, 46](#page-45-1) [deleting, 46](#page-45-2) [number of, 103](#page-102-1) [opening, 46](#page-45-3) [recurring, 45](#page-44-0) [scheduling, 45](#page-44-1) [scheduling quickly, 45](#page-44-2) [area codes, setting default, 31](#page-30-1) [assisted global positioning system, 28](#page-27-1) attachments [adding contacts from, 19](#page-18-0) [opening, 19](#page-18-4) [tips, 113](#page-112-1) [updating contacts from, 19](#page-18-1) [See also](#page-18-5) file attachments: address book attachments; images

automatic volume control [about, 31](#page-30-2) [setting, 31](#page-30-3) AutoText [creating entries, 25](#page-24-0) [deleting entries, 25](#page-24-1) [editing entries, 25](#page-24-1) [example, 25](#page-24-2) [inserting macros, 26](#page-25-0) [specified case and smartcase, 25](#page-24-3) [using, 25](#page-24-2) [viewing entries, 25](#page-24-4) [available features, 81](#page-80-0)

## B

backlight [adjusting brightness, 63](#page-62-0) [configuring, 63](#page-62-1) [using, 63](#page-62-2) backup [about, 23](#page-22-0) [type of handheld data backed up, 23](#page-22-1) battery [about, 67](#page-66-1) [extending life, 67](#page-66-2) [keeping charged, 67](#page-66-3) [level, 67](#page-66-4) Bluetooth [about, 57](#page-56-1) [about pairings, 57](#page-56-2) [adding paired device, 57](#page-56-0) [connecting, 107](#page-106-0) [discoverable, 58](#page-57-0) [edit paired device name, 57](#page-56-3) [encryption, 57](#page-56-3) [frequently asked questions, 107](#page-106-1) [paired devices list, 107](#page-106-2) [phone, 58](#page-57-1) [radio, 57](#page-56-4) [radio icon, 107](#page-106-3) [removing paired device, 57](#page-56-5) [setting handheld name, 58](#page-57-0) [trusted device, 57,](#page-56-3) [107](#page-106-4)

[book icon,](#page-78-1) See service books bookmarks [adding folders, 37](#page-36-0) [available offline, 100](#page-99-0) [changing, 37](#page-36-1) [creating, 37](#page-36-2) [deleting, 37](#page-36-1) [moving, 37](#page-36-0) [organizing, 37](#page-36-0) [renaming folders, 37](#page-36-0) BrickBreaker [paddle speed, 77](#page-76-0) [playing, 77](#page-76-1) [tips, 77](#page-76-1) browser [about, 35](#page-34-0) [changing content type, 99](#page-98-0) [changing home page, 99](#page-98-1) [clearing cache, 37](#page-36-3) [closing, 36](#page-35-3) [controlling scripts, 100](#page-99-1) [frequently asked questions, 99](#page-98-2) [hiding, 36](#page-35-4) [home page, 35](#page-34-1) [JavaScript support, 100](#page-99-2) [navigating, 35](#page-34-2) [receiving content from web applications, 39](#page-38-3) [requirements for using, 99](#page-98-3) [sending images, 36](#page-35-5) [sending links, 36](#page-35-5) [sending web page address, 36](#page-35-6) [tips, 114](#page-113-2) [using queue, 100](#page-99-3) [viewing history, 35](#page-34-3) [viewing images, 36](#page-35-7) [See also](#page-34-4) web pages browser push [about, 39](#page-38-3) [enabling, 40](#page-39-2) [notification options, 39](#page-38-4)

#### $\mathsf{C}$

[cache, browser, 37](#page-36-3)

calculator [converting measurements, 55](#page-54-0) [memory, 55](#page-54-1) [tips, 115](#page-114-2) calendar [about, 45](#page-44-3) [changing default reminder length, 46](#page-45-4) [changing first day of week, 105](#page-104-0) [changing views, 45](#page-44-4) [default view, 45](#page-44-5) [expand hours shown, 105](#page-104-1) [frequently asked questions, 105](#page-104-2) [navigating, 105](#page-104-3) [reminders and power off, 67](#page-66-0) [restrictions for Lotus Notes users, 105](#page-104-4) [scheduling appointments, 45](#page-44-1) [scheduling appointments quickly, 45](#page-44-2) [scheduling meetings, 46](#page-45-5) [setting notification for, 61](#page-60-0) [synchronizing, 21](#page-20-0) [tips, 115](#page-114-3) [today, 45](#page-44-6) [view agenda, 45](#page-44-5) [view day, 45](#page-44-5) [view month, 45](#page-44-5) [view week, 45](#page-44-5) [viewing next or previous, 45](#page-44-6) [viewing specific date, 45](#page-44-6) call forwarding [adding forward number, 31](#page-30-0) [changing forward number, 98](#page-97-0) [deleting forward number, 31](#page-30-4) [requirements for using, 98](#page-97-1) [setting, 30](#page-29-1)

call logs [adding notes, 30](#page-29-0) [deleting notes, 30](#page-29-0) [editing notes, 30](#page-29-0) [forwarding notes, 30](#page-29-0) [using, 30](#page-29-2) [call waiting, 28,](#page-27-0) [29](#page-28-1) calls [alternating between, 29](#page-28-1) [answering, 28](#page-27-0) [automatic volume control, 31](#page-30-3) [default volume, 32](#page-31-0) [dialing using letters, 29](#page-28-0) [emergency, 27,](#page-26-0) [28](#page-27-2) [ending, 27,](#page-26-1) [28](#page-27-0) [ignoring, 28](#page-27-0) [logging, 30](#page-29-2) [making, 27](#page-26-1) [making from Home screen, 97](#page-96-0) [making three-way, 29](#page-28-2) [making using speed dial, 28](#page-27-3) [mute, 29](#page-28-3) [reset timers, 33](#page-32-0) [setting notification for, 61](#page-60-0) [smart dialing, 31](#page-30-5) [TTY, 32](#page-31-1) [using Bluetooth during, 58](#page-57-1) [voice privacy, 32](#page-31-2) [See also](#page-26-2) phone categories [about, 41,](#page-40-3) [49,](#page-48-0) [51](#page-50-0) [applying, 42,](#page-41-2) [50,](#page-49-0) [51](#page-50-1) [clearing all, 103](#page-102-2) [creating, 42,](#page-41-3) [49,](#page-48-1) [51](#page-50-2) [deleting, 42,](#page-41-4) [50,](#page-49-1) [51](#page-50-3) [viewing contacts by, 42](#page-41-5) [viewing memos by, 51](#page-50-4) [viewing tasks by, 50](#page-49-2)

changing [appointments, 46](#page-45-1) [bookmarks, 37](#page-36-1) [browser content type, 99](#page-98-0) [browser home page, 99](#page-98-1) [calendar views, 45](#page-44-4) [date, 59](#page-58-1) [default calendar reminder, 46](#page-45-4) [email messages, 8](#page-7-0) [first day of week in calendar, 105](#page-104-0) [handheld password, 71](#page-70-0) [mailing list members, 41](#page-40-1) [meeting invitees, 47](#page-46-0) [meetings, 46](#page-45-1) [message recipients, 8](#page-7-1) [message status, 8](#page-7-2) [PIN messages, 8](#page-7-0) [task status, 49](#page-48-2) [time, 59](#page-58-1) [See also](#page-6-1) editing; setting [charging battery, 67](#page-66-3) [checking voice mail, 28](#page-27-4) clearing [all categories, 103](#page-102-2) [browser cache, 37](#page-36-3) [fields, 111](#page-110-5) [handheld data, 74](#page-73-1) [conflicts, with mailbox data, 95](#page-94-0)

contacts [adding, 41](#page-40-0) [adding from company address book, 42](#page-41-1) [adding to messages, 7,](#page-6-0) [16](#page-15-0) [allowing duplicate, 103](#page-102-3) [applying categories, 42](#page-41-2) [assigning speed dial, 29](#page-28-4) [calling, 27](#page-26-1) [categories, 41](#page-40-3) [clearing all categories, 103](#page-102-2) [creating categories, 42](#page-41-3) [deleting, 41](#page-40-4) [deleting categories, 42](#page-41-4) [editing, 41](#page-40-4) [frequently asked questions, 103](#page-102-4) [managing remote search results, 43](#page-42-0) [number of, 103](#page-102-1) [searching in remote address book, 42](#page-41-1) [sorting, 103](#page-102-5) [synchronizing, 21](#page-20-0) [viewing, 41](#page-40-4) [viewing by category, 42](#page-41-5) [See also](#page-40-2) address book content compression [about, 72](#page-71-0) [enabling, 72](#page-71-1) content protection [about, 72](#page-71-0) [enabling, 72](#page-71-2) [converting measurements, 55](#page-54-0) copying [network time, 59](#page-58-2) [passwords, 74](#page-73-2) [text, 25](#page-24-5) [corporate extension dialing, setting, 31](#page-30-6) [country codes, setting default, 31](#page-30-1) coverage [frequently asked questions, 69](#page-68-0) [selecting network, 69](#page-68-1)

creating [AutoText entries, 25](#page-24-0) [bookmarks, 37](#page-36-2) [categories, 42,](#page-41-3) [49,](#page-48-1) [51](#page-50-2) [email filters, 10](#page-9-1) [email filters quickly, 10](#page-9-2) [email messages, 7](#page-6-2) [generic email filters, 86](#page-85-0) [links, 84](#page-83-0) [mailing lists, 41](#page-40-5) [PIN messages, 13](#page-12-0) [profiles, 61](#page-60-1) [random passwords, 73](#page-72-0) [SMS messages, 15](#page-14-0) [tasks, 49](#page-48-3) [See also](#page-6-1) adding [cursor speed, setting, 26](#page-25-1) [customizing,](#page-6-1) See setting [cutting text, 25](#page-24-5)

#### D

[date, setting, 59](#page-58-1) [decline meeting invitation, 46](#page-45-0) default [length of calendar reminder, 46](#page-45-4) [profiles, 61](#page-60-2) [deleted items, emptying folder, 96](#page-95-0)

deleting [appointments, 46](#page-45-2) [AutoText entries, 25](#page-24-1) [bookmarks, 37](#page-36-1) [call forwarding number, 31](#page-30-4) [call notes, 30](#page-29-0) [categories, 42,](#page-41-4) [50,](#page-49-1) [51](#page-50-3) [contacts, 41](#page-40-4) [downloaded ring tones, 61](#page-60-3) [email filters, 10](#page-9-3) [email messages, 8](#page-7-3) [email reconciliation, 21](#page-20-1) [images, 37](#page-36-4) [mailing lists, 41](#page-40-6) [meetings, 46](#page-45-2) [memos, 51](#page-50-5) [multiple messages, 8](#page-7-4) [original text from reply, 8](#page-7-3) [over the wireless network, 21](#page-20-2) [password keeper passwords, 74](#page-73-3) [PIN messages, 8](#page-7-3) [prior messages, 8](#page-7-4) [profiles, 61](#page-60-4) [remote address book search results, 43](#page-42-0) [saved searches, 17](#page-16-0) [service books, 79](#page-78-2) [SMS messages, 16](#page-15-1) [speed dial, 30](#page-29-3) [tasks, 49](#page-48-4) [theme, 64](#page-63-0) [third-party applications, 39](#page-38-2) [See also](#page-6-1) removing delivery confirmation [for email messages, 84](#page-83-1) [for PIN messages, 84](#page-83-1) [for SMS messages, 89](#page-88-0) dialing [add pause, 42](#page-41-0) [add wait, 42](#page-41-0) [using letters, 29](#page-28-0)

disabling [alarm, 53](#page-52-4) [email filters, 10](#page-9-3) [handheld password, 72](#page-71-3) display [language, 65](#page-64-1) [options, 63](#page-62-3) [SMS messages, 89](#page-88-1) distribution lists. See mailing lists downloading [applications, 39](#page-38-0) [frequently asked questions, 40](#page-39-1) [preview ring tones, 40](#page-39-0) [ring tones, 39](#page-38-1) [draft messages, saving, 7](#page-6-3)

# E

editing [AutoText entries, 25](#page-24-1) [Bluetooth paired device name, 57](#page-56-3) [call notes, 30](#page-29-0) [contacts, 41](#page-40-4) [email filters, 10](#page-9-3) [mailing lists, 41](#page-40-6) [memos, 51](#page-50-5) [password keeper passwords, 74](#page-73-3) [profiles, 61](#page-60-4) [saved searches, 17](#page-16-0) [speed dial, 30](#page-29-3) [task status, 49](#page-48-2) [tips, 112](#page-111-3) [See also](#page-6-1) setting, changing email filters [about, 9](#page-8-1) [adding multiple contacts, 10](#page-9-0) [based on sender, 10](#page-9-2) [based on subject, 10](#page-9-2) [creating, 10](#page-9-1) [creating generic, 86](#page-85-0) [creating quickly, 10](#page-9-2) [frequently asked questions, 86](#page-85-1) [managing, 10](#page-9-3) [order of, 10](#page-9-4)

email messages [adding contacts, 7](#page-6-0) [adding signature, 9](#page-8-0) [changing, 8](#page-7-0) [deleting, 8](#page-7-3) [delivery confirmation, 84](#page-83-1) [filing, 8,](#page-7-5) [85](#page-84-0) [filtering, 86](#page-85-2) [forwarding, 8](#page-7-6) [frequently asked questions, 83](#page-82-0) [from a specific service, 7](#page-6-4) [opening, 7](#page-6-5) [redirecting from folders, 10,](#page-9-5) [86,](#page-85-3) [96](#page-95-1) [replying, 8](#page-7-6) [requirements for filing, 85](#page-84-0) [resending, 8](#page-7-0) [restricting, 86](#page-85-2) [saving, 8](#page-7-6) [saving sent, 9](#page-8-2) [sending, 7](#page-6-2) [sending images in, 36](#page-35-5) [sending links in, 36](#page-35-5) [sending web page addresses in, 36](#page-35-6) [setting importance, 7](#page-6-6) [stop forwarding, 87](#page-86-0) [stop from sending, 84](#page-83-2) [viewing filed, 8](#page-7-7) [viewing longer subject line, 85](#page-84-1) [See also](#page-6-1) messages email reconciliation [about, 21](#page-20-3) [deleted messages, 21](#page-20-1) [handling conflicts, 95](#page-94-0) [over the wireless network, 21](#page-20-4) [requirements for using, 95](#page-94-1) [with personal folders, 96](#page-95-1) email redirection [frequently asked questions, 84](#page-83-3) [redirecting from folders, 10,](#page-9-5) [86,](#page-85-3) [96](#page-95-1) email signature [about, 9](#page-8-3) [adding, 9](#page-8-0)

emergency [callback mode, 28](#page-27-2) [calls, making, 27](#page-26-0) [emptying deleted items folder, 96](#page-95-0) enabling [alarm snooze, 53](#page-52-7) [browser push, 40](#page-39-2) [content compression, 72](#page-71-1) [content protection, 72](#page-71-2) [email filters, 10](#page-9-3) [handheld password, 71](#page-70-1) encryption keys [about, 73](#page-72-1) [regenerating, 73](#page-72-2) [ending, calls, 27,](#page-26-1) [28](#page-27-0) [enterprise activation, 5](#page-4-0) [escalating volume, 62](#page-61-0) [extending battery life, 67](#page-66-2)

### F

file attachments [about, 19](#page-18-2) [changing display of, 92](#page-91-0) [file information, 92](#page-91-1) [frequently asked questions, 91](#page-90-0) [images, 19](#page-18-6) [increasing detail in images, 20](#page-19-0) [memory use, 92](#page-91-2) [navigating, 19](#page-18-7) [opening, 19](#page-18-4) [opening table of contents, 19](#page-18-8) [paning images, 20](#page-19-1) [password protected, 91](#page-90-1) [receiving more of long attachments, 92](#page-91-3) [requirements for viewing, 91](#page-90-2) [retrieving embedded content, 19](#page-18-7) [rotating images, 20](#page-19-2) [searching within, 92](#page-91-4) [showing tracked changes, 93](#page-92-0) [skipped content, 93](#page-92-1) [supported file formats, 19](#page-18-9) [viewing spreadsheet cells, 92](#page-91-5) [zooming images, 20](#page-19-3)

[filing email messages, 8,](#page-7-5) [85](#page-84-0) [filters,](#page-8-1) See email filters finding [phone number, 27](#page-26-3) [PIN, 13](#page-12-1) [SMS number, 15](#page-14-1) [software version, 81](#page-80-1) [firewall, 74](#page-73-4) [folder redirection, setting, 10](#page-9-5) folders [adding for bookmarks, 37](#page-36-0) [available for email redirection, 86](#page-85-3) [changing, 86](#page-85-4) [collapsing, 8,](#page-7-5) [37](#page-36-0) [expanding, 8,](#page-7-5) [37](#page-36-0) [redirecting email from, 10,](#page-9-5) [96](#page-95-1) [redirecting sent items, 11](#page-10-0) [renaming for bookmarks, 37](#page-36-0) [viewing filed messages, 8](#page-7-7) [font, setting, 64](#page-63-1) forwarding [call notes, 30](#page-29-0) [calls, 30](#page-29-1) [email messages, 8](#page-7-6) [PIN messages, 8](#page-7-6) [SMS messages, 16](#page-15-1)

frequently asked questions [alarm, 53](#page-52-0) [applications, 40](#page-39-1) [automatic wireless backup, 23](#page-22-1) [Bluetooth, 107](#page-106-1) [browser, 99](#page-98-2) [calendar, 105](#page-104-2) [contacts, 103](#page-102-4) [downloading, 40](#page-39-1) [email and PIN messages, 83](#page-82-0) [email filters, 86](#page-85-1) [email redirection, 84](#page-83-3) [file attachments, 91](#page-90-0) [memos, 51](#page-50-6) [network, 69](#page-68-0) [phone, 97](#page-96-1) [security, 109](#page-108-7) [SMS messages, 89](#page-88-2) [synchronization, 95](#page-94-2) [tasks, 50](#page-49-3) [typing, 26](#page-25-2) [full content, opening, 19](#page-18-4)

## G

[generating new encryption keys, 73](#page-72-2) [getting started, 5](#page-4-0) [groups,](#page-40-2) See mailing lists

## H

handheld [activating over wireless network, 5](#page-4-1) [backing up data, 23](#page-22-0) [changing folders on, 86](#page-85-4) [resetting, 67](#page-66-5) [restoring, 23](#page-22-2) [silencing, 61](#page-60-5) [turning off automatically, 67](#page-66-6) [turning on automatically, 67](#page-66-6) handheld data [backed up during wireless backup, 23](#page-22-1) [clearing, 74](#page-73-1) [reducing size, 109](#page-108-8) [restoring, 109](#page-108-9)

handheld password [about, 71](#page-70-2) [changing, 71](#page-70-0) [disabling, 72](#page-71-3) [setting, 71](#page-70-1) hiding [applications, 111](#page-110-6) [browser, 36](#page-35-4) [phone number, 98](#page-97-2) [tracked changes in attachments, 93](#page-92-0) [high importance, setting, 7](#page-6-6) [home page, viewing, 35](#page-34-1)

# I

[ignoring calls, 28](#page-27-0) images [address, 36](#page-35-0) [copying addresses, 36](#page-35-8) [deleting, 37](#page-36-4) [opening, 19,](#page-18-6) [37](#page-36-4) [saving, 36](#page-35-9) [sending from browser, 36](#page-35-5) [showing placeholders on web pages, 36](#page-35-10) [viewing in browser, 36](#page-35-7) [importance, setting, 7](#page-6-6) [increasing detail in images, 20](#page-19-0) [inserting macros in AutoText entries, 26](#page-25-0) [invitation, responding to, 46](#page-45-0)

# K

[key rate, setting, 26](#page-25-1) [key tones, enabling, 26](#page-25-3) [keyboard lock, 72](#page-71-4) [keys, encryption, 73](#page-72-1)

## L

language [adding, 65](#page-64-0) [removing, 65](#page-64-0) [setting, 65](#page-64-1) [light, 63](#page-62-2)

links

[address, 36](#page-35-1) [copying addresses, 36](#page-35-8) [creating, 84](#page-83-0) [sending from browser, 36](#page-35-5) [using, 84](#page-83-0) [loading programs, 40](#page-39-3) locking [handheld, 72](#page-71-5) [keyboard, 72](#page-71-4) [logging calls, 30](#page-29-2)

## M

mailbox [add out of office reply from handheld, 9](#page-8-4) [conflicts, 95](#page-94-0) mailing lists [adding members, 41](#page-40-1) [changing members, 41](#page-40-1) [creating, 41](#page-40-5) [deleting, 41](#page-40-6) [deleting members, 41](#page-40-1) [editing, 41](#page-40-6) [viewing, 41](#page-40-6) [viewing members, 41](#page-40-1) making [calls, 27](#page-26-1) [emergency calls, 27](#page-26-0) [three-way calls, 29](#page-28-2) [marking messages opened and unopened, 8](#page-7-2) [measurements, converting, 55](#page-54-0) meetings [changing, 46](#page-45-1) [changing attendees, 47](#page-46-0) [deleting, 46](#page-45-2) [inviting attendees, 47](#page-46-0) [number of, 103](#page-102-1) [opening, 46](#page-45-3) [recurring, 46](#page-45-6) [removing attendees, 47](#page-46-0) [requirements for creating, 95](#page-94-3) [responding to invitations, 46](#page-45-0) [scheduling, 46](#page-45-5) [memory, changing cache size, 92](#page-91-2)

memos [applying categories, 51](#page-50-1) [categories, 51](#page-50-0) [clearing all categories, 103](#page-102-2) [creating categories, 51](#page-50-2) [deleting, 51](#page-50-5) [deleting categories, 51](#page-50-3) [editing, 51](#page-50-5) [number of, 103](#page-102-1) [synchronizing, 21](#page-20-0) [viewing, 51](#page-50-5) [viewing by category, 51](#page-50-4) [writing, 51](#page-50-7) messages [deleting, 85,](#page-84-2) [90](#page-89-0) [deleting multiple, 8](#page-7-4) [different icons, 85](#page-84-3) [marking opened, 8](#page-7-2) [marking unopened, 8](#page-7-2) [preloaded on handheld, 84](#page-83-4) [receiving more of long messages, 84](#page-83-5) [saving draft, 7](#page-6-3) [searching, 17](#page-16-1) [searching by recipient, 17](#page-16-2) [searching by sender, 17](#page-16-2) [searching by subject, 17](#page-16-3) [setting notification for, 61](#page-60-0) [setting search criteria, 17](#page-16-4) [tips, 112](#page-111-4) moving [bookmarks, 37](#page-36-0) [email filter position, 10](#page-9-3) [speed dial contact, 30](#page-29-3) [muting calls, 29](#page-28-3)

# N

navigating [browser, 35](#page-34-2) [calendar, 105](#page-104-3) [file attachments, 19](#page-18-7) [tips, 111](#page-110-7) [network time, copying, 59](#page-58-2) [notification profiles,](#page-60-0) See profiles [notification, for browser push, 39](#page-38-4)

#### numbers

[finding phone, 27](#page-26-3) [finding PIN, 13](#page-12-1) [finding SMS, 15](#page-14-1)

#### O

opening [address book attachments, 19](#page-18-3) [appointments, 46](#page-45-3) [email messages, 7](#page-6-5) [file attachments, 19](#page-18-4) [images, 19,](#page-18-6) [36,](#page-35-7) [37](#page-36-4) [meetings, 46](#page-45-3) [PIN messages, 7](#page-6-5) [SMS messages, 15](#page-14-2) [tasks, 49](#page-48-4) [See also](#page-6-1) viewing [order, filters, 10](#page-9-4) [organizing bookmarks, 37](#page-36-0) out of office reply [about, 9](#page-8-5) [disabling automatically, 9](#page-8-6) [setting, 9](#page-8-4) [owner information, setting, 75](#page-74-0)

#### P

[pairings, Bluetooth, 57](#page-56-2) [paning images, 20](#page-19-1) password keeper [about, 73](#page-72-3) [changing password, 74](#page-73-5) [copying passwords, 74](#page-73-2) [deleting passwords, 74](#page-73-3) [editing passwords, 74](#page-73-3) [options, 109](#page-108-10) [viewing passwords, 74](#page-73-3) [password protected attachments, 91](#page-90-1) passwords [copying, 74](#page-73-2) [creating random, 73](#page-72-0) [displaying in password keeper, 109](#page-108-11) [keeping, 73](#page-72-3) [preventing copying, 109](#page-108-10) [random, 109](#page-108-12) [storing, 73](#page-72-3) See also handheld password [pasting text, 25](#page-24-6) [pause, adding, 42](#page-41-0) [personal folders, reconciling with, 96](#page-95-1) [personal identification number,](#page-12-2) See PIN phone [A-GPS support, 28](#page-27-1) [alternate between calls, 29](#page-28-1) [assigning speed dial, 29](#page-28-4) [automatic volume control, 31](#page-30-3) [Bluetooth, 58](#page-57-1) [call waiting, 28,](#page-27-0) [29](#page-28-1) [calling corporations, 31](#page-30-6) [checking voice mail, 28](#page-27-4) [dialing using letters, 29](#page-28-0) [emergency callback mode, 28](#page-27-2) [finding number, 27](#page-26-3) [forwarding calls, 30](#page-29-1) [frequently asked questions, 97](#page-96-1) [hiding phone number, 98](#page-97-2) [restricting identity, 97](#page-96-2) [set default country and area codes, 31](#page-30-1) [smart dialing, 31](#page-30-5) [tips, 114](#page-113-3) [TTY, 32](#page-31-1) [using other applications, 29](#page-28-5) [using speed dial, 28](#page-27-3) [using when handheld is locked, 97](#page-96-3) [voice mail, 32](#page-31-3) [volume, 29](#page-28-6) [See also](#page-26-2) calls [phone calls,](#page-26-2) See calls

PIN messages [about, 13](#page-12-2) [adding contacts, 7](#page-6-0) [changing, 8](#page-7-0) [deleting, 8](#page-7-3) [delivery confirmation, 84](#page-83-1) [forwarding, 8](#page-7-6) [frequently asked questions, 83](#page-82-0) [opening, 7](#page-6-5) [replying, 8](#page-7-6) [resending, 8](#page-7-0) [saving, 8](#page-7-6) [sending, 13](#page-12-0) [set as high priority, 85](#page-84-4) [setting importance, 7](#page-6-6) [viewing longer subject line, 85](#page-84-1) [See also](#page-12-3) messages [PIN, finding, 13](#page-12-1) power [about, 67](#page-66-1) [turning off, 67](#page-66-0) [turning off automatically, 67](#page-66-6) [turning on automatically, 67](#page-66-0) [preview ring tones, 40](#page-39-0) [priority of messages, setting, 7](#page-6-6) profiles [about, 61](#page-60-2) [alarm, 53](#page-52-1) [creating, 61](#page-60-1) [deleting, 61](#page-60-4) [editing, 61](#page-60-4) [enabling, 61](#page-60-2) [escalating volume, 62](#page-61-0) [See also](#page-60-0) ring tones [programs, loading, 40](#page-39-3) [protecting, handheld content, 72](#page-71-2)

#### R

[recalling saved searches, 17](#page-16-1) [recipient, searching by, 17](#page-16-2) [recurring appointments,](#page-44-7) See appointments [recurring meetings,](#page-44-7) See meetings

[redirecting email, 10,](#page-9-5) [86](#page-85-3) [reducing data size, 72,](#page-71-1) [109](#page-108-8) [refreshing web pages, 36](#page-35-11) [registering with the wireless network, 69](#page-68-2) reminders [calendar, 46](#page-45-4) [power off, 67](#page-66-0) [remote address book search, 42](#page-41-6) removing [display language, 65](#page-64-0) [meeting invitees, 47](#page-46-0) [paired Bluetooth device, 57](#page-56-5) [SMS message history, 16](#page-15-2) [See also](#page-6-1) deleting replying [deleting original text, 8](#page-7-3) [email messages, 8](#page-7-6) [PIN messages, 8](#page-7-6) [SMS messages, 16](#page-15-1) requirements [browser, 99](#page-98-3) [call forwarding, 98](#page-97-1) [email reconciliation, 95](#page-94-1) [filing email messages, 85](#page-84-0) [three-way calls, 97](#page-96-4) [TTY, 98](#page-97-3) [viewing file attachments, 91](#page-90-2) [wireless PIM synchronization, 95](#page-94-3) resending [email messages, 8](#page-7-8) [PIN messages, 8](#page-7-8) [SMS messages, 16](#page-15-3) resetting [call timers, 33](#page-32-0) [handheld, 67](#page-66-5) restoring [about, 23](#page-22-2) [deleted service books, 79](#page-78-3) [handheld, 109](#page-108-9) [handheld data, 23](#page-22-2)

ring tones [adding, 39,](#page-38-1) [40](#page-39-0) [deleting, 61](#page-60-3) [downloading, 39](#page-38-1) [listening, 61](#page-60-3) [previewing, 40](#page-39-0) [showing, 61](#page-60-3) [testing, 61](#page-60-3) [See also](#page-60-0) profiles [rotating images, 20](#page-19-2)

## S

saving [draft messages, 7](#page-6-3) [email messages, 8](#page-7-6) [images, 36](#page-35-9) [PIN messages, 8](#page-7-6) [searches, 17](#page-16-4) [sent email messages, 9](#page-8-2) [SMS messages, 16](#page-15-4) [web page requests, 37](#page-36-5) [web pages, 37](#page-36-5) scheduling [appointments, 45](#page-44-1) [appointments quickly, 45](#page-44-2) [meetings, 46](#page-45-5) screen [home screen background, 63](#page-62-4) [lighting, 63](#page-62-2) [options, 63](#page-62-3) [saver, 63](#page-62-5) scrolling [horizontally in attachments, 19](#page-18-7) [in opposite direction, 112](#page-111-5) [through calendar views, 105](#page-104-3) [search criteria, setting, 17](#page-16-4) searches [deleting saved, 17](#page-16-0) [editing saved, 17](#page-16-0) [recalling saved, 17](#page-16-1) [saving, 17](#page-16-4) [viewing last, 17](#page-16-5) [viewing saved, 17](#page-16-0)

searching [about, 17](#page-16-6) [across the handheld, 17](#page-16-7) [by recipient, 17](#page-16-2) [by sender, 17](#page-16-2) [by subject, 17](#page-16-3) [remote address book, 42](#page-41-6) [set search criteria, 17](#page-16-4) [tips, 111](#page-110-8) [within attachments, 92](#page-91-4) security [additional features, 109](#page-108-13) [Certificate Servers, 109](#page-108-13) [Certificates, 109](#page-108-13) [changing handheld password, 71](#page-70-0) [content compression, 72](#page-71-0) [content protection, 72](#page-71-0) [disabling handheld password, 72](#page-71-3) [encryption keys, 73](#page-72-1) [firewall settings, 74](#page-73-4) [frequently asked questions, 109](#page-108-7) [Key Stores, 109](#page-108-13) [locking handheld, 72](#page-71-5) [Memory Cleaning, 109](#page-108-13) [password keeper, 73](#page-72-3) [regenerating encryption keys, 73](#page-72-2) [S/MIME, 109](#page-108-13) [self tests, 74,](#page-73-6) [109](#page-108-14) [storing passwords, 73](#page-72-3) [third-party applications, 74](#page-73-0) [verify software, 74](#page-73-7) [WTLS, 37](#page-36-6) [selecting wireless network, 69](#page-68-1) [sender, searching by, 17](#page-16-2) sending [address book attachments, 7](#page-6-0) [email messages, 7](#page-6-2) [email messages from a specific service, 7](#page-6-4) [images in email messages, 36](#page-35-5) [links in email messages, 36](#page-35-5) [PIN messages, 13](#page-12-0) [SMS messages, 15](#page-14-0) [web page addresses, 36](#page-35-6)

sent items [redirecting to handheld, 11](#page-10-0) [saving, 9](#page-8-2) [viewing, 8](#page-7-7) service books [about, 79](#page-78-4) [accepting, 79](#page-78-0) [deleting, 79](#page-78-2) [receiving, 79](#page-78-1) [restoring deleted, 79](#page-78-3) [viewing, 79](#page-78-2) [service, sending messages from specific, 7](#page-6-4) setting [alarm, 53](#page-52-2) [alarm volume, 53](#page-52-5) [cursor speed, 26](#page-25-1) [date, 59](#page-58-1) [default volume for calls, 32](#page-31-4) [folder redirection, 10](#page-9-5) [font, 64](#page-63-1) [handheld password, 71,](#page-70-1) [72](#page-71-5) [home screen background, 63](#page-62-4) [importance level of messages, 7](#page-6-6) [language, 65](#page-64-1) [out of office reply from handheld, 9](#page-8-4) [owner information, 75](#page-74-0) [profiles, 61](#page-60-2) [screen saver, 63](#page-62-5) [search criteria, 17](#page-16-4) [theme, 64](#page-63-2) [time, 59](#page-58-1) [time automatically, 59](#page-58-2) [TTY, 32](#page-31-5) [voice mail options, 32](#page-31-3) [WTLS, 101](#page-100-0) [See also](#page-6-1) editing; changing [short message service,](#page-14-3) See SMS messages showing [applications, 111](#page-110-9) [tracked changes, 93](#page-92-0) silencing [alarm, 53](#page-52-3) [handheld, 61](#page-60-5)

[skipped content, 93](#page-92-1) smart dialing [about, 31](#page-30-5) [corporate extension dialing, 31](#page-30-6) [default area code, 31](#page-30-1) [default country code, 31](#page-30-1) [smartcase, definition, 25](#page-24-3) SMS messages [about, 15](#page-14-4) [adding contacts, 16](#page-15-0) [delivery confirmation, 89](#page-88-0) [display, 89](#page-88-1) [display more items in thread, 89](#page-88-3) [finding number, 15](#page-14-1) [frequently asked questions, 89](#page-88-2) [managing, 16](#page-15-4) [opening, 15](#page-14-2) [options, 89,](#page-88-1) [90](#page-89-1) [removing history, 16](#page-15-2) [resending, 16](#page-15-3) [sending, 15](#page-14-0) [typing SMS numbers, 15](#page-14-5) [See also](#page-14-3) messages snooze [enabling, 53](#page-52-7) [using, 53](#page-52-3) [software version, 81](#page-80-1) [sounds,](#page-60-0) See profiles [specified case, definition, 25](#page-24-3) speed dial [assign letters, 29](#page-28-7) [assigning to contact, 29](#page-28-4) [deleting, 30](#page-29-3) [editing, 30](#page-29-3) [moving contact, 30](#page-29-3) [using, 28](#page-27-3) [viewing list, 30](#page-29-3) [spreadsheet attachment, 92](#page-91-5) subject [searching by, 17](#page-16-3) [viewing more of, 85](#page-84-1) [switching tasks, 111](#page-110-4)

synchronization [frequently asked questions, 95](#page-94-2) [over the wireless network, 22](#page-21-0) synchronizing [calendar, 21](#page-20-0) [contacts, 21](#page-20-0) [email,](#page-20-5) See email reconciliation [memos, 21](#page-20-0) [tasks, 21](#page-20-0)

### T

[table of contents, opening for file attachments, 19](#page-18-8) [task switcher, 111](#page-110-4) tasks [applying categories, 50](#page-49-0) [categories, 49](#page-48-0) [changing status of, 49](#page-48-2) [clearing all categories, 103](#page-102-2)

> [creating, 49](#page-48-3) [creating categories, 49](#page-48-1) [deleting, 49](#page-48-4) [deleting categories, 50](#page-49-1) [frequently asked questions, 50](#page-49-3) [number of, 103](#page-102-1) [opening, 49](#page-48-4) [setting notification for, 61](#page-60-0) [switching, 111](#page-110-4) [synchronizing, 21](#page-20-0) [viewing by category, 50](#page-49-2)

#### text

[cutting or copying, 25](#page-24-5) [pasting, 25](#page-24-6) [tips for editing, 112](#page-111-3) [text telephone,](#page-31-1) See TTY theme [deleting, 64](#page-63-0) [setting, 64](#page-63-2) [third-party applications, 74](#page-73-0)

three-way calls [making, 29](#page-28-2) [requirements, 97](#page-96-4) time [setting, 59](#page-58-1) [setting automatically, 59](#page-58-2) [timers, resetting, 33](#page-32-0) tips [for attachments, 113](#page-112-1) [for calculator, 115](#page-114-2) [for calendar, 115](#page-114-3) [for changing options, 111](#page-110-5) [for clearing fields, 111](#page-110-5) [for editing text, 112](#page-111-3) [for messages, 112](#page-111-4) [for navigating screens, 111](#page-110-7) [for searching, 111](#page-110-8) [for typing, 25,](#page-24-7) [112](#page-111-6) [for using the browser, 114](#page-113-2) [for using the phone, 114](#page-113-3) [home screen shortcuts, 26](#page-25-4) [on Home screen, 111](#page-110-10) [tracked changes, viewing, 93](#page-92-0) TTY [about, 32](#page-31-1) [requirements for using, 98](#page-97-3) [setting, 32](#page-31-5) [tunes,](#page-60-0) See ring tones; profiles turning off [alarm, 53](#page-52-4) [Bluetooth radio, 57](#page-56-4) [handheld automatically, 67](#page-66-6) [wireless radio, 69](#page-68-3) turning on [Bluetooth radio, 57](#page-56-4) [handheld automatically, 67](#page-66-6) [wireless radio, 69](#page-68-3)

#### typing [CAP lock, 25](#page-24-8) [copy text, 25](#page-24-5) [cut text, 25](#page-24-5) [enabling tones, 26](#page-25-3) [frequently asked questions, 26](#page-25-2) [home screen shortcuts, 26](#page-25-4) [NUM lock, 25](#page-24-8) [paste text, 25](#page-24-6) [setting cursor speed, 26](#page-25-1) [SMS numbers, 15](#page-14-5) [tips, 25,](#page-24-7) [112](#page-111-6) [using AutoText, 25](#page-24-2)

## U

unlocking [handheld, 72](#page-71-6) [keyboard, 72](#page-71-4) [user-defined fields, 103](#page-102-0)

## V

[version, software, 81](#page-80-1) viewing [application details, 39](#page-38-2) [AutoText entries, 25](#page-24-4) [by category, 42,](#page-41-5) [50,](#page-49-2) [51](#page-50-4) [contacts, 41](#page-40-4) [email filters, 10](#page-9-3) [filed messages, 8](#page-7-7) [list of applications, 39](#page-38-2) [mailing lists, 41](#page-40-6) [memos, 51](#page-50-5) [next and previous web pages, 35](#page-34-5) [password keeper passwords, 74](#page-73-3) [saved searches, 17](#page-16-0) [sent items, 8](#page-7-7) [service books, 79](#page-78-2) [specific date in calendar, 45](#page-44-6) [speed dial list, 30](#page-29-3) [spreadsheets, 20](#page-19-4) [table of contents of file attachments, 19](#page-18-8) [terms of last search, 17](#page-16-5) [See also](#page-6-1) opening

voice mail [checking, 28](#page-27-4) [setting options, 32](#page-31-3) voice privacy [about, 32](#page-31-2) [setting notification, 33](#page-32-1) volume [adjusting for phone, 29](#page-28-6) [alarm, 53](#page-52-5) [controlling automatically, 31](#page-30-2) [escalating, 62](#page-61-0) [setting default for calls, 32](#page-31-4)

# W

[wait, adding, 42](#page-41-0) web pages [address, 36](#page-35-2) [animated graphics, 100](#page-99-4) [canceling requests, 35](#page-34-6) [copying addresses, 36](#page-35-8) [opening, 35](#page-34-2) [refreshing, 36](#page-35-11) [saving, 37](#page-36-5) [saving requests, 37](#page-36-5) [sending addresses, 36](#page-35-6) [setting notification for, 61](#page-60-0) [showing placeholders, 36](#page-35-10) [submitting forms, 100](#page-99-5) [viewing home page, 35](#page-34-1) [viewing next and previous, 35](#page-34-5) [See also](#page-34-4) browser wireless [backup, 23](#page-22-1) [email reconciliation, 21](#page-20-4) [restore, 23](#page-22-3) wireless network [copying time from, 59](#page-58-2) [frequently asked questions, 69](#page-68-0) [registering with, 69](#page-68-2) [selecting, 69](#page-68-1) wireless PIM synchronization [about, 21](#page-20-6) [requirements, 95](#page-94-3) [setting, 22](#page-21-0)

wireless radio [turning off, 69](#page-68-3) [turning on, 69](#page-68-3) [wireless transport layer security,](#page-36-6) See WTLS [worksheet, selecting in attachments, 20](#page-19-4)

WTLS [about, 37](#page-36-6) [setting, 101](#page-100-0)

# Z

[zooming images, 20](#page-19-3)

Free Manuals Download Website [http://myh66.com](http://myh66.com/) [http://usermanuals.us](http://usermanuals.us/) [http://www.somanuals.com](http://www.somanuals.com/) [http://www.4manuals.cc](http://www.4manuals.cc/) [http://www.manual-lib.com](http://www.manual-lib.com/) [http://www.404manual.com](http://www.404manual.com/) [http://www.luxmanual.com](http://www.luxmanual.com/) [http://aubethermostatmanual.com](http://aubethermostatmanual.com/) Golf course search by state [http://golfingnear.com](http://www.golfingnear.com/)

Email search by domain

[http://emailbydomain.com](http://emailbydomain.com/) Auto manuals search

[http://auto.somanuals.com](http://auto.somanuals.com/) TV manuals search

[http://tv.somanuals.com](http://tv.somanuals.com/)